# *Guitar Rig 5*

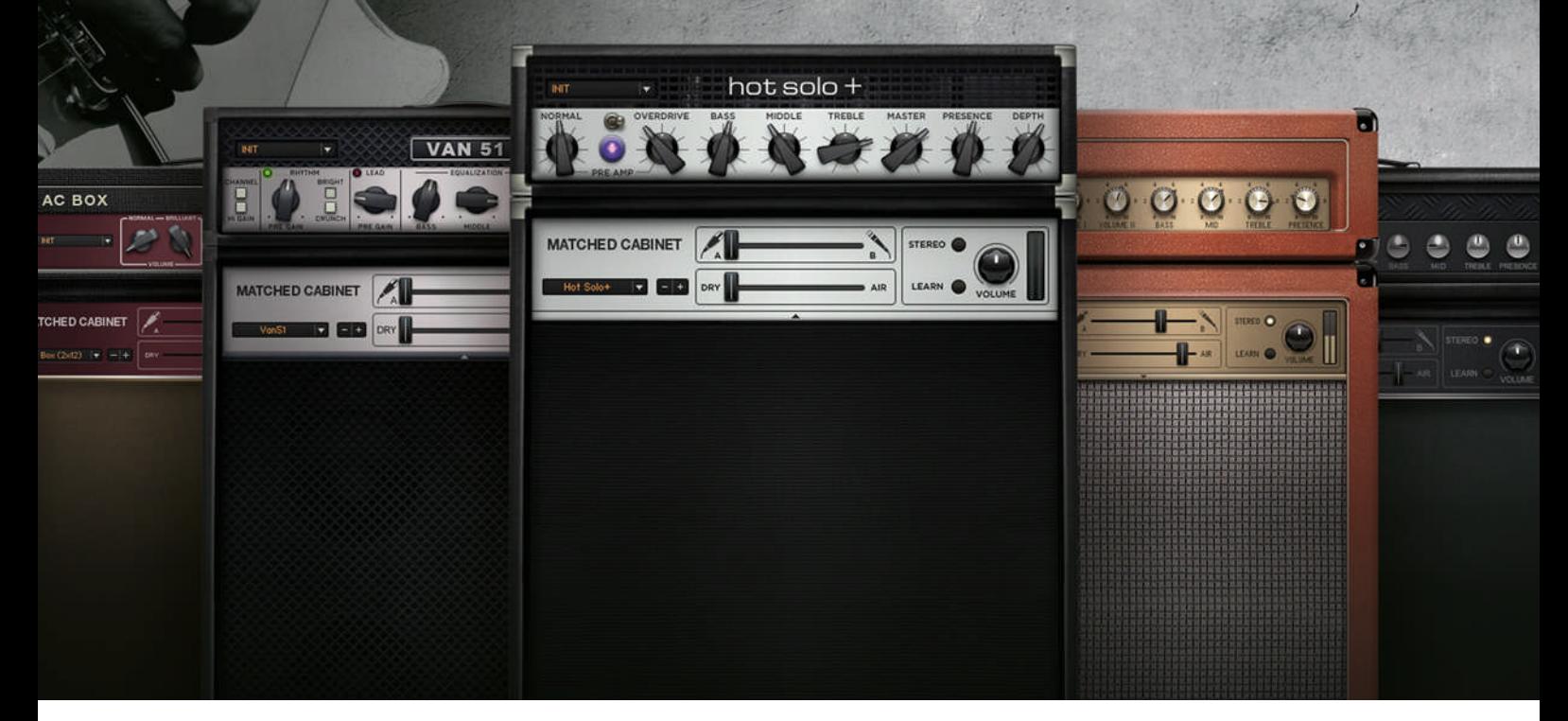

## Benutzerhandbuch

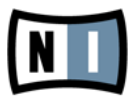

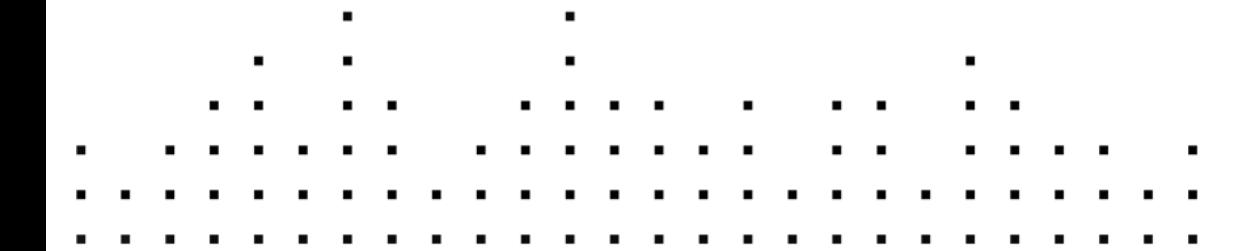

Der Inhalt dieses Dokuments kann sich unangekündigt ändern und stellt keine Verpflichtung seitens der Native Instruments GmbH dar. Die in diesem Dokument beschriebene Software wird unter einer Lizenzvereinbarung zur Verfügung gestellt und darf nicht kopiert werden. Ohne ausdrückliche schriftliche Genehmigung der Native Instruments GmbH, im Folgenden als Native Instruments bezeichnet, darf kein Teil dieses Handbuchs in irgendeiner Form kopiert, übertragen oder anderweitig reproduziert werden. Alle Produkt- und Firmennamen sind Warenzeichen ihrer jeweiligen Eigentümer.

"Native Instruments", "NI" and associated logos are (registered) trademarks of Native Instruments GmbH.

Mac, Mac OS, GarageBand, Logic, iTunes and iPod are registered trademarks of Apple Inc., registered in the U.S. and other countries.

Windows, Windows Vista and DirectSound are registered trademarks of Microsoft Corporation in the United States and/or other countries.

All other trade marks are the property of their respective owners and use of them does not imply any affiliation with or endorsement by them.

Handbuch verfasst von: Jeffrey Fisher Dokument-Version: 1.0 (06/2011)

Besonderer Dank gebührt dem Beta-Test-Team, das uns nicht nur eine unschätzbare Hilfe beim Aufspüren von Fehlern war, sondern mit seinen Vorschlägen ein besseres Produkt entstehen lassen hat.

#### **Deutschland**

Native Instruments GmbH Schlesische Str. 29-30 D-10997 Berlin Germany [www.native-instruments.de](http://www.native-instruments.de)

#### **USA**

Native Instruments North America, Inc. 6725 Sunset Boulevard 5th Floor Los Angeles, CA 90028 USA [www.native-instruments.com](http://www.native-instruments.com)

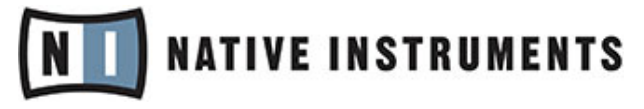

© Native Instruments GmbH, 2011. Alle Rechte vorbehalten.

# **Inhaltsverzeichnis**

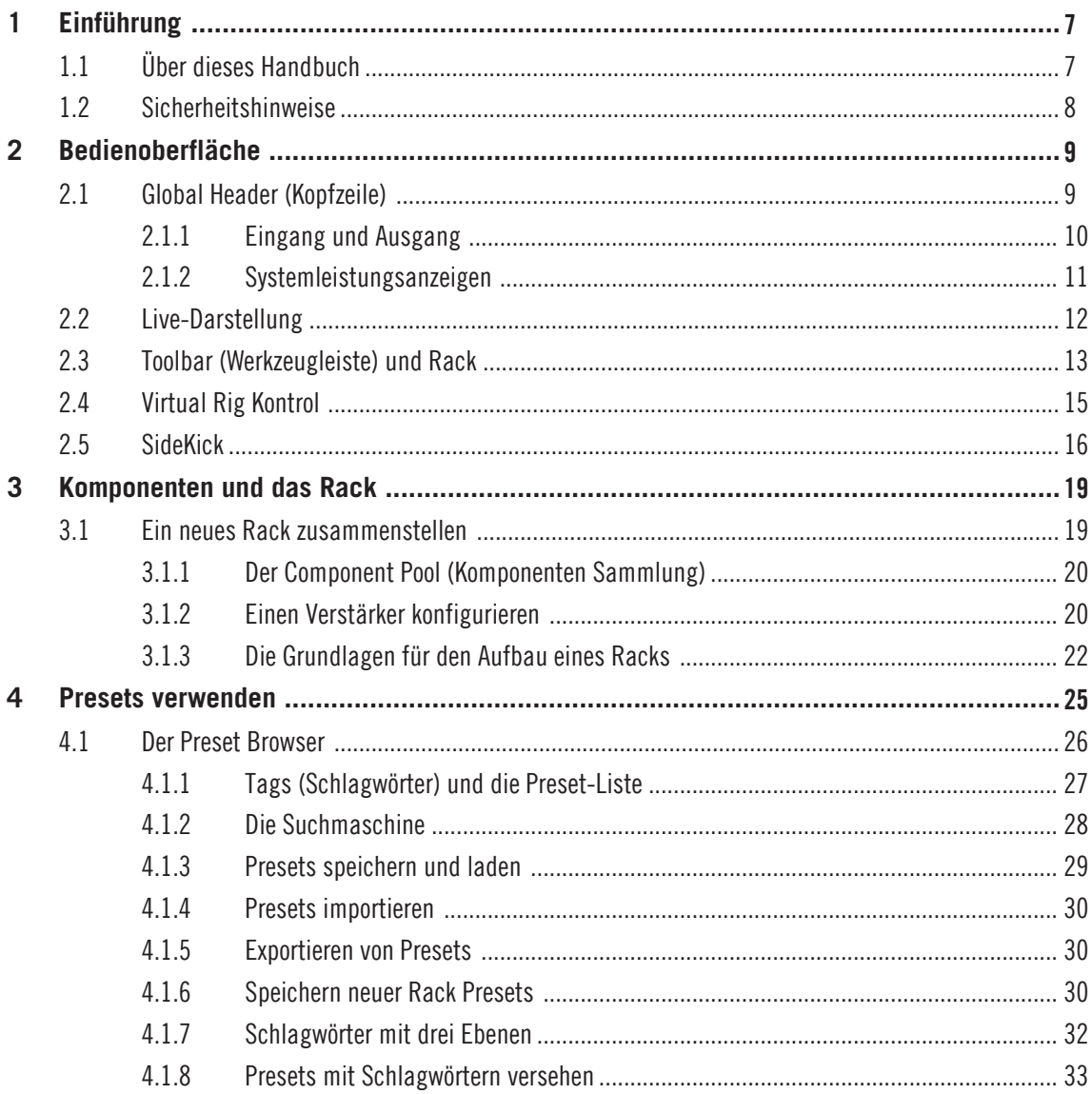

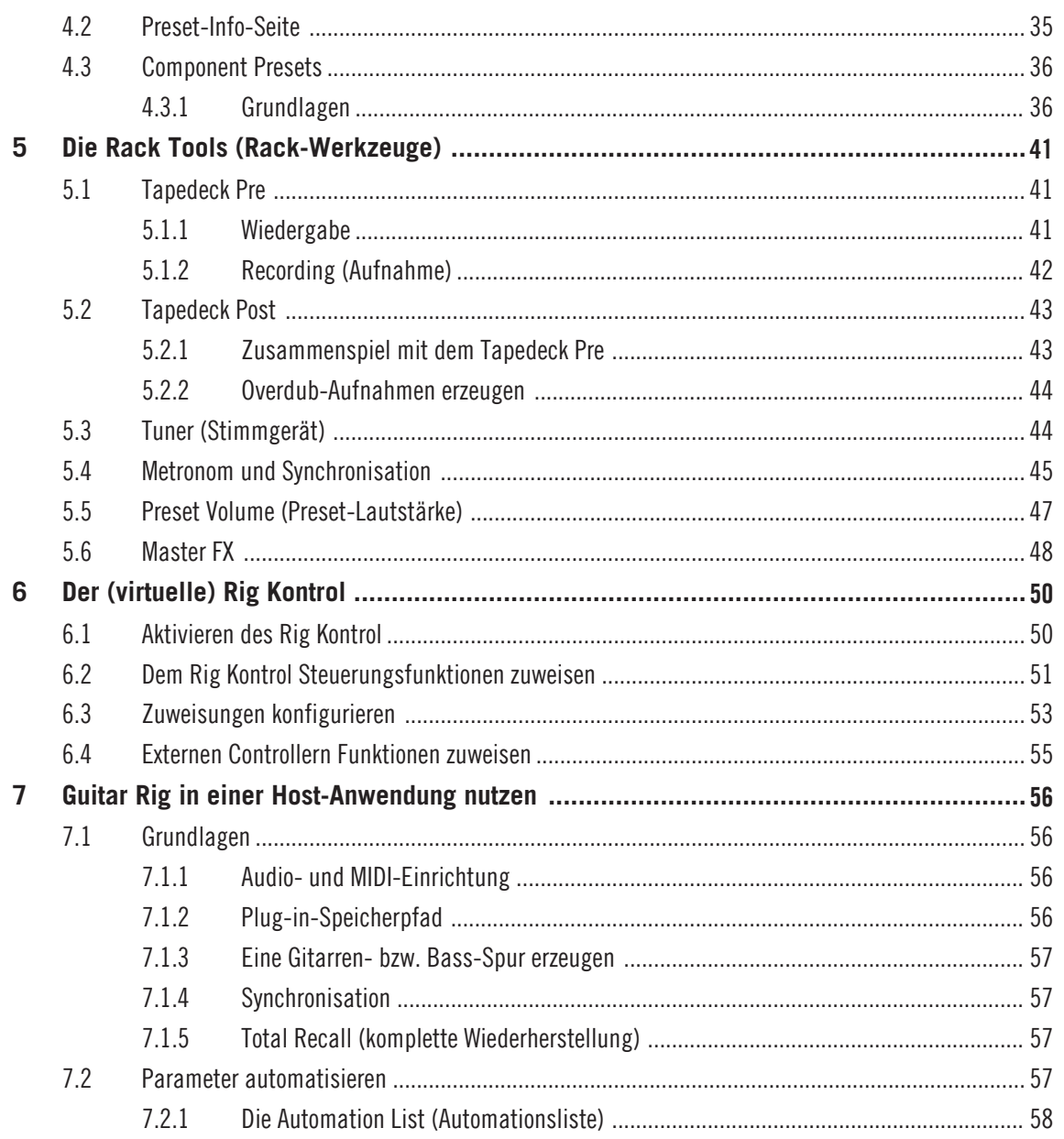

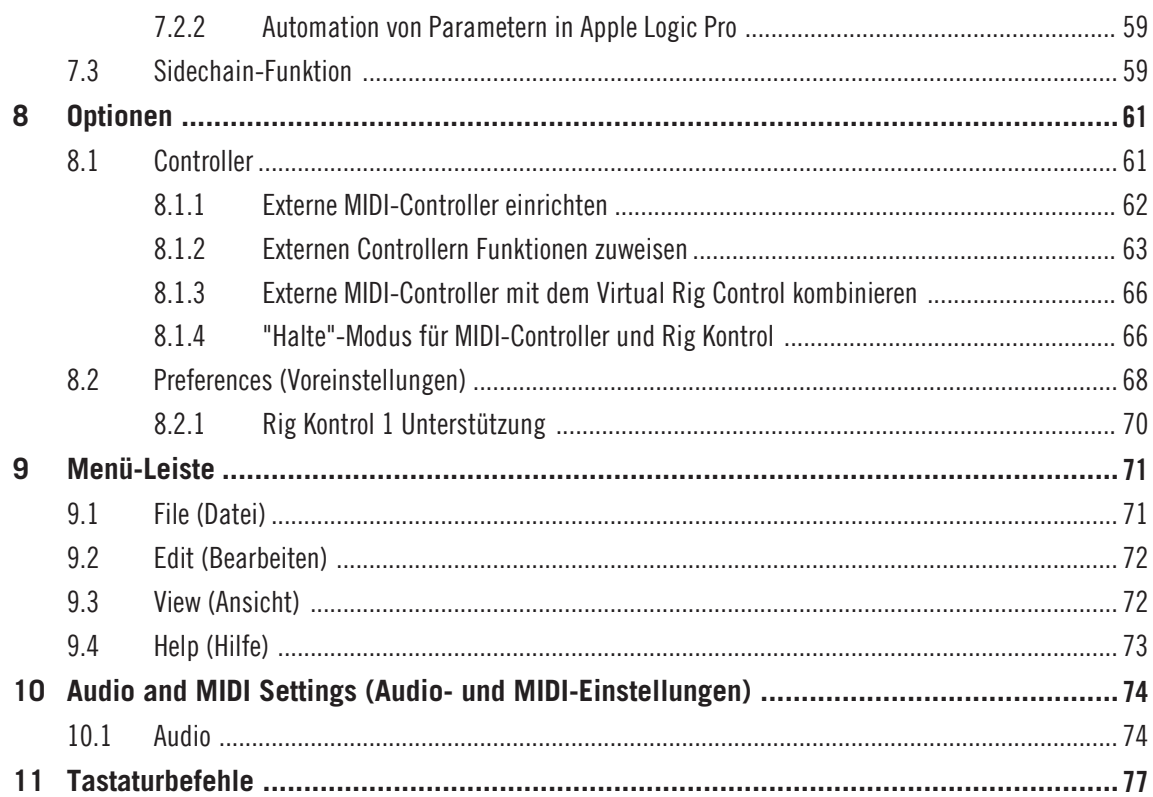

# <span id="page-6-0"></span>1 Einführung

Willkommen zum Benutzerhandbuch von GUITAR RIG 5!

## 1.1 Über dieses Handbuch

Dieses Benutzerhandbuch bietet detaillierte Informationen zu allen Funktionen von GUI-TAR RIG 5. Wenn Sie sich mit dem Produkt umfassend vertraut machen möchten, ist dieses die richtige Anlaufstelle.

Die folgenden Dokumente stehen ebenfalls zur Verfügung:

- Die **Installationsanleitung** (**Setup Guide)** ist Ihr Leitfaden zur Produktinstallation und aktivierung und unterstützt Sie bei der Konfiguration von GUITAR RIG 5 auf Ihrem Rechner.
- Dieses Erste-Schritte-Handbuch versorgt Sie mit den wichtigsten Informationen zum Gebrauch von GUITAR RIG 5 und macht Sie mit der grundlegenden Bedienung vertraut.
- Wenn Sie mehr über die einzelnen Funktionen und Parameter erfahren möchten, mit denen Sie die Verstärker, Verzerrer und anderen Komponenten in GUITAR RIG im Klang justieren und modulieren können, lesen Sie bitte das **Components-Benutzerhandbuch**.
- Sollten Sie GUITAR RIG 5 als Teil eines Hardware-Bundles erworben haben, lesen Sie bitte das zugehörige **Hardware-Benutzerhandbuch**, um Ihre RIG KONTROL 3 Hardware richtig zu installieren.

Sie haben Zugriff auf alle Handbücher über die Menüauswahl Help > Open Manual.

Besuchen Sie auch die User-Foren im Community-Bereich unser Webseite unter http:// www.native-instruments.com/forum. Hier können Anfänger und erfahrene Anwender täglich Ihre Erfahrungen über die Produkte von Native Instruments austauschen.

#### Spezielle Formatierungen

In diesem Handbuch werden spezielle Formatierungen verwendet, um auf Besonderheiten oder mögliche Probleme hinzuweisen. Die Symbole neben den Randbemerkungen zeigen, um welche Art Informationen es sich handelt:

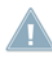

Lesen Sie die mit einem Ausrufezeichen gekennzeichneten Hinweise immer aufmerksam durch und folgen Sie den dort angeführten Anweisungen.

<span id="page-7-0"></span>Das Glühbirnensymbol weist auf nützliche Zusatzinformationen hin. Solche Informationen können Ihnen beispielsweise helfen, eine Aufgabe schneller zu lösen, sie sind aber nicht in jedem Fall auf das von Ihnen gerade verwendete Betriebssystem oder Setup anwendbar; nichts desto trotz sollten Sie diese anschauen.

Darüber hinaus werden folgende Formatierungen verwendet:

- **EXEC**, die in (Kontext-) Menüs erscheinen (wie beispielsweise: *Open...*, Save as... etc.), und Laufwerkspfade Ihrer Festplatten oder anderer Speichermedien werden kursiv dargestellt.
- Texte, die in der Software auftauchen (Bezeichnungen von Schaltern, Reglern, Texten neben Auswahlkästen etc.) werden hellblau dargestellt. Wann immer Sie eine solche Formatierung antreffen, erscheint der entsprechende Text auf dem Bildschirm.
- Wichtige Bezeichnungen und Begriffe werden **fett** gedruckt.
- Verweise auf die Tasten Ihrer Computertastatur werden in eckigen Klammern dargestellt (zum Beispiel "Drücken Sie [Shift] + [Enter]").
- ► Einfache Befehle werden durch diese pfeilförmige Play-Taste repräsentiert.
- $\rightarrow$  Ergebnisse von Aktionen werden durch kleinere Pfeile dargestellt.

## 1.2 Sicherheitshinweise

GUITAR RIG 5 kann in Kombination mit Kopfhörern oder aktiven Lautsprechern sehr hohe Lautstärkepegel erzeugen, die zu einem Gehöhrschaden führen können. Stellen Sie sicher, dass alle Lautstärke-Regler heruntergedreht sind, bevor Sie GUITAR RIG 5 verwenden. Drehen Sie die Lautstärkepegel während der Wiedergabe langsam bis zum gewünschten Pegel auf. Sollten Sie Gehörprobleme bemerken, suchen Sie bitte umgehend einen Facharzt auf.

# <span id="page-8-0"></span>2 Bedienoberfläche

In den folgenden Abschnitten werden Sie umfassend über die Bedienoberfläche von GUI-TAR RIG 5 informiert.

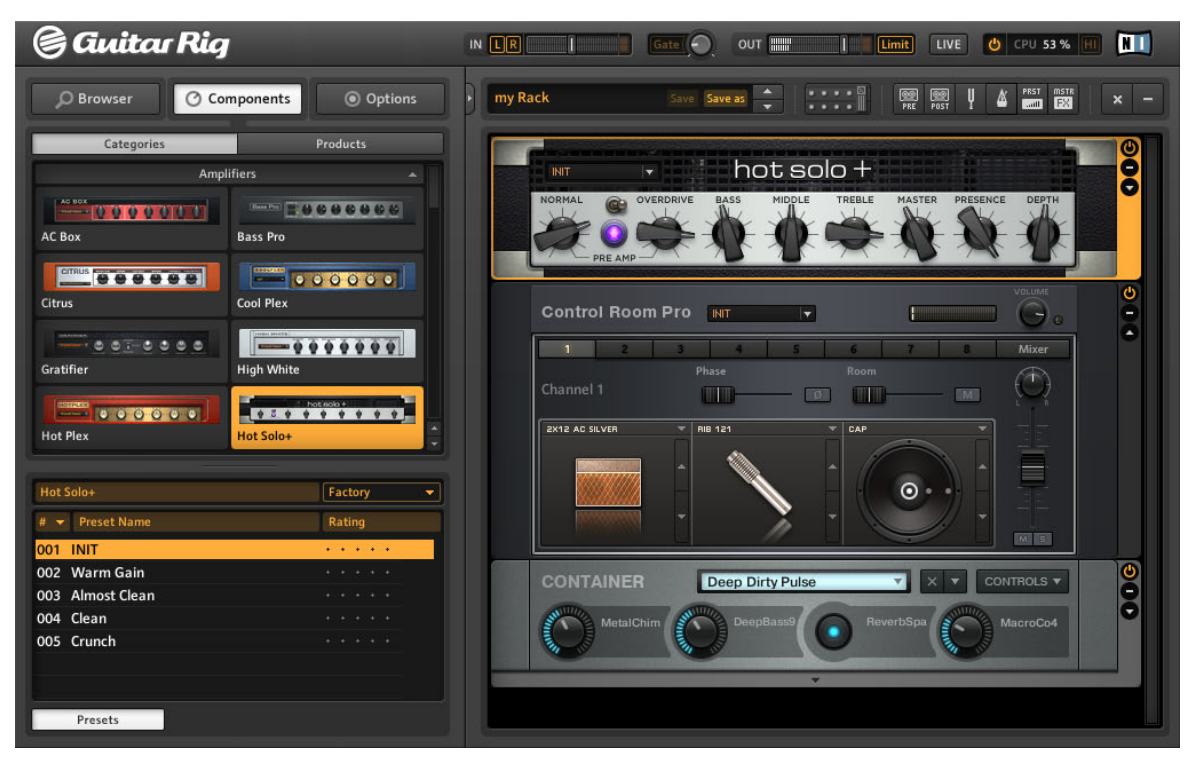

Die Bedienoberfläche von GUITAR RIG in der Standard-Darstellung

## 2.1 Global Header (Kopfzeile)

Im Global Header (sowohl in der Standard- als auch in der Live-Darstellung sichtbar) ist die globale Steuerung der Ein- und Ausgänge zu finden. Außerdem ist hier die Systemleistungs-Anzeige von GUITAR RIG 5 untergebracht.

<span id="page-9-0"></span>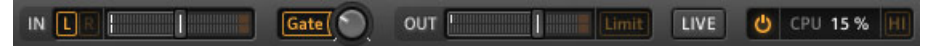

GUITAR RIG Global Header (Kopfzeile)

Darüber hinaus ist auch die Schaltfläche LIVE im Global Header untergebracht. Diese aktiviert die Live-Darstellung, die speziell für den live-Einsatz auf der Bühne geschaffen wurde - mehr hierzu finden Sie in Kapitel ↑[2.2, Live-Darstellung](#page-11-0).

#### 2.1.1 Eingang und Ausgang

Von links nach rechts gibt es die folgende Elemente für die globale Steuerung der Einund Ausgänge:

- Mit den Schaltflächen L/R steuern Sie die Verschaltung des Eingangssignals. Standardmäßig sind beide Kanäle aktiv. Wird einer der beiden Kanäle deaktiviert (durch einen Klick auf die entsprechende Schaltfläche erlischt diese), speist die Software das verbleibende Mono-Signal in die beiden Stereo-Kanäle von GUITAR RIG. Dies ist die empfohlene Verfahrensweise, wenn Sie eine einzelne Gitarre oder einen Bass abnehmen.
- Die Eingangsanzeige (IN) zeigt den Pegel des Eingangs-Signals an und ist mit einem integrierten Lautstärkeregler ausgestattet, der die Eingangslautstärke steuert. Stellen Sie den Pegel mit diesem Fader ein, sodass er bis in die Nähe des roten Bereichs (Übersteuerung) ausschlägt, diesen aber nicht erreicht.
- Die Schaltfläche Gate steuert ein einfaches Noise-Gate, welches das Grundrauschen in einer Spielpause unterdrückt. Durch einen Klick auf die Schaltfläche wird es ein- und ausgeschaltet, der entsprechende Threshold (Schwellenwert) kann über den Drehregler eingestellt werden, der sich rechts neben der Schaltfläche befindet.
- Die Learn-Funktion stellt den optimalen Threshold-Wert (Schwellenwert) automatisch ein. Führen Sie einen Doppelklick auf den Threshold-Drehregler aus und unterbrechen Sie das Spiel für einige Sekunden: GUITAR RIG 5 analysiert das Signal und setzt den Threshold-Wert direkt oberhalb der Störgeräusche an.
- Die Ausgangsanzeige (OUT) zeigt den Pegel des Ausgangssignals der Software an und ist mit einem integrierten Lautstärkeregler ausgestattet, der die Ausgangslautstärke steuert. Die Einstellung sollte so vorgenommen werden, dass der Limiter niemals in Aktion tritt, der beim Erreichen des orangefarbenen Anzeigenbereichs aktiviert wird.

<span id="page-10-0"></span>▪ Der Limiter (als Limit in der Software bezeichnet) schützt das Ausgangssignal vor unerwünschten Pegelspitzen, die zu Verzerrungen führen können. Sie können diesen ausschalten, indem Sie auf die entsprechende Schaltfläche klicken; rot leuchtende LED weisen auf Verzerrungen hin.

#### 2.1.2 Systemleistungsanzeigen

Ganz rechts im Global Header befindet sich die Systemleistungsanzeige:

- Die CPU-Auslastung wird kontinuierlich überwacht und sollte einen Wert von 70% nicht übersteigen, um Aussetzer und Knacksgeräusche zu vermeiden.
- Wenn Sie CPU-Leistung einsparen möchten, ohne auf Komponenten zu verzichten, können Sie den High-Quality-Modus durch einen Klick auf die Schaltfläche HI ausschalten. High-Quality-Modus bedeutet, dass die aktuelle Samplerate durch Oversampling verdoppelt wird, was zu einer höheren Auflösung und besserer Klangqualität führt.
- Durch einen Klick auf die Schaltfläche Power wird die Klangverarbeitung von GUITAR RIG 5 komplett umgangen. Die CPU-Leistungsanzeige zeigt daraufhin "BYP" (Bypass) an.
- Wenn kein Audiotreiber ausgewählt wurde, zeigt die CPU-Leistungsanzeige OFF an.
- Sollte es zu einer CPU-Überlastung kommen, erscheint die Anzeige OVER und die Schaltfläche Power leuchtet rot - die Audioverarbeitung wurde deaktiviert. Deaktivieren Sie einge der Komponenten oder schalten Sie den High-Quality-Modus aus, um CPU-Leistung einzusparen. Aktivieren Sie anschließend die Audioverarbeitung, indem Sie auf die Schaltfläche Power drücken.

## <span id="page-11-0"></span>2.2 Live-Darstellung

| @ Gwitar Rig                                                                                                    | $\blacksquare$<br>Gate <sup>(</sup><br>LIVE<br>O CPU 19% HI<br>$IN$ $\Box$<br>OUT<br>Limit         |
|----------------------------------------------------------------------------------------------------|----------------------------------------------------------------------------------------------------|
| <b>GR4 Mix</b><br>004 God's Love<br>005 Black Malcolm Rhythm (HB)<br>006 Black Angus Lead (HB)<br>007 Black Sun Garden<br>008 Billy Dual Grange<br>009 Early Edward (HB)<br>010 Surfing<br>One May<br>011<br>012 Dual Riff | <b>Early Edward (HB)</b><br>009<br>۸<br>Guitar panned to the left with reverb panned to the right. |
| 013 Arpeggio Delays                                                                                                    | LOOP MACHINE<br><b>METRONOME</b><br><b>TUNER</b>                                                   |
| CONNECT<br>6<br>5<br><b>Preset Prev</b><br><b>Preset Next</b>                                                                                                    | 8<br>$\blacksquare$<br><b>RK KickDown</b><br>Metronome<br><b>Tuner</b><br>Tap                      |
| <b>Treble Booster</b><br><b>RK Switch 2</b><br>On/Off                                                                                                    | 3<br>4<br><b>Studio Reverb</b><br><b>RK Pedal</b><br>Octaverb<br>On/Off<br>On/Off                  |

Guitar Rig in der Live-Darstellung

Klicken Sie auf die Schaltfläche LIVE im Global Header oder drücken Sie [F1], um zwischen der Standard- und Live-Darstellung umzuschalten. Das Rack wird dann ausgeblendet und nur die wichtigsten Performance-Funktionen sind in diesem Modus sichtbar. Die Live-Darstellung ist optimiert für den live-Einsatz und besteht aus folgenden Elementen:

▪ Global Header (Kopfzeile)

- <span id="page-12-0"></span>▪ Die Preset-Liste wie sie im Preset-Browser angelegt wurde
- Das aktuell angewählte Preset mit Zusatzinformationen
- Metronom, Tuner und Loop Machine (optional)
- Das Virtual Rig Kontrol in vergrößerter Darstellung und mit allen Controller-Zuweisungen.

#### Metronome, Tuner und Loop Machine

Sie können diese Optionen in der Live-Darstellung auswählen, indem Sie auf die Schaltflächen METRONOM, TUNER und LOOP MACHINE klicken. Wenn Sie den Tuner (Stimmgerät) durch eine Controller-Eingabe auslösen, wird dieser automatisch aktiviert.

## 2.3 Toolbar (Werkzeugleiste) und Rack

Sollten Sie sich in der Live-Darstellung befinden, wechseln Sie bitte zurück in die Standard-Darstellung, indem Sie auf die Schaltfläche LIVE klicken, um unseren GUITAR-RIG-5- Rundgang weiter nachverfolgen zu können.

| <b>New Preset</b>     |                                                                                                    | Save Save as                                          |                                                                                         | <br>00<br>$\circledcirc$<br>PRE<br>POST                                                          | PRST<br>$\overline{\phantom{a}}$                                                                      | <b>MSTR</b><br>×<br><b>FX</b> |
|-----------------------|----------------------------------------------------------------------------------------------------|-------------------------------------------------------|-----------------------------------------------------------------------------------------|--------------------------------------------------------------------------------------------------|----------------------------------------------------------------------------------------------------|-------------------------------|
| 00<br>PRE             | <b>TAPEDECK</b><br>PRE<br>PLAY<br>AT INPUT<br>AT OUTPUT<br>H<br>P<br>n                                                                                                    | п<br>■<br>ь                                           | TapeDeck 1 Jun 100-48-05.wau<br>™E: 0:29.88<br>ය                                        | <b>TRANSP</b><br>length:<br>0:29.88<br>в<br>$\left  \cdot \right $<br><b>VOLUME</b><br>IN<br>OUT | <b>TUNE</b><br><b>TEMPO</b>                                                                           |                               |
| ų                     | <b>TUNER</b><br>$-50$                                                                                                    | Open D<br>ī.<br>T.<br><b>REFERENCE PITCH</b><br>425Hz | $\overline{\phantom{a}}$<br>$\bullet$<br>Î.<br>ī.<br>$\bullet$<br><b>CENTS</b><br>455Hz | MUTE  <br>T.<br>r.<br>Ù.<br><b>TUNE</b>                                                          | $+50$<br>T.<br><b>CENT</b><br><b>STROBE</b><br><b>TUNE FORK</b><br>$\blacktriangle$<br>$\frac{A3}{7}$ | ۳<br>٠                        |
| Δ                     | Φ<br><b>METRONOME</b><br><b>MUTE VOLUME</b><br>bpm<br>Ξ<br>4/4<br>sig.<br>E<br><b>TAP</b><br>8<br>۵<br>٦<br>sunc free<br>A<br>hiclave.wav<br>lowclave.way LOAD<br>LOAD<br>#2<br>#1 |                                                       |                                                                                         |                                                                                                  |                                                                                                    |                               |
| PRST<br><b>Barrio</b> | <b>PRESET VOLUME</b>                                                                                                    |                                                       |                                                                                         | <b>LEARN</b>                                                                                     |                                                                                                    | ٠                             |
| <b>MSTR</b><br>EX     | <b>MASTER</b>                                                                                                    |                                                       |                                                                                         |                                                                                                  |                                                                                                    | $\ddot{\circ}$<br>Ξ           |
|                       | CONNECT                                                                                                    |                                                       |                                                                                         |                                                                                                  |                                                                                                    | e                             |
|                       | 5<br>A<br>$6 -$                                                                                                    | А                                                     | $\bf{a}$<br>7.                                                                          | 8 <sup>°</sup>                                                                                   | e.                                                                                                    |                               |
|                       | <b>Preset Prev</b>                                                                                                    | <b>Preset Next</b>                                    | Tuner                                                                                   | Metronome<br>Tap                                                                                 | <b>RKKickDown</b>                                                                                     |                               |
| T.                    | 2                                                                                                    |                                                       | з                                                                                       | 4                                                                                                | <b>CONTINUES IN THE STATE</b>                                                                         |                               |
|                       | RK Switch 1                                                                                                    | <b>RK Switch 2</b>                                    | RK Switch 3                                                                             | RK Switch 4                                                                                      | <b>RK Pedal</b>                                                                                       |                               |

Das Rack mit den Werkzeugen und dem Virtual Rig Kontrol

Die Toolbar (Werkzeugleiste) befindet sich an der Oberseite des Racks und bietet Zugriff auf die Rack Tools und andere, oft benutzte Funktionen.

▪ Die Anzeige ganz links zeigt das gearde aktivierte Rack Preset an. Sie können zwischen den einzelnen Presets der Preset-Liste wechseln, indem Sie auf die aufwärtsund abwärtsgerichteten Pfeile klicken auch dann, wenn die Liste nicht sichtbar ist.

- <span id="page-14-0"></span>▪ Mit Save können Sie die Änderungen, die Sie an einem geladenen Preset vorgenommen haben dauerhaft speichern und die bereits gespeicherten Einstellungen überschreiben. Presets werden ab sofort in separaten Anwender- und Factory-Ordnern gespeichert.
- Save as erzeugt ein neues Preset mit den aktuellen Einstellungen. Nachdem Sie auf Save as geklickt haben, öffnet sich eine neue Ansicht des SideKick, in der Sie den Namen, den Urheber, eine Bewertung und zusätzliche Anmerkungen zum Preset speichern können. Das Preset wird darauf hin mit allen Schlagwörtern (Tags) gespeichert, die im oberen Teil des Preset Browser angewählt sind, es sei denn Sie verändern diese Auswahl bevor Sie auf Save klicken.
- Die Schaltflächen in der Mitte aktivieren bzw. deaktivieren die Ansicht des Virtual Rig Kontrol (siehe Kapitel ↑2.4, Virtual Rig Kontrol) sowie aller anderen Elemente im Rack: Tapedeck Pre (das Abspielgerät), Tapedeck Post (das Aufnahmegerät), Tuner, Metronom (für die Synchronisierung von Effekten und des eigenen Spiels), PRST (Preset-Lautstärke) und MSTR FX (Master-Effektsektion). Weitere Details über die Rack Tools erfahren Sie in Kapitel ↑[5, Die Rack Tools \(Rack-Werkzeuge\)](#page-40-0).
- Mit dem x (Kreuz) auf der rechten Seite können Sie alle Komponenten eines Racks mit einem Klick entfernen. Dieser Schritt kann mit Edit > Undo rückgängig gemacht werden. Alternativ können Sie auch [Strg]+[Z] (Windows) bzw. [CMD]+[Z] (Mac OS X) auf Ihrer Tastatur drücken.
- Ein Klick auf (Minus) minmiert die Darstellung aller Rack-Module. Das wird zu einem + (Plus) und Sie können wieder zur vergrößerten Ansicht wechseln.

Das Rack beinhaltet alle Komponenten, die bei der Klangbearbeitung zum Einsatz kommen — die gesamte Signalkette wird somit sichtbar. Das Rack ist das Herzstück von GUI-TAR RIG 5 und sehr intuitiv bedienbar. Siehe Kapitel ↑[3, Komponenten und das Rack](#page-18-0) für weitere Details.

## 2.4 Virtual Rig Kontrol

Das Virtual Rig Kontrol wird durch einen Klick auf dessen Schaltfläche in der Toolbar oder durch Drücken der Taste F3 auf Ihrer Tastatur geöffnet. Das Virtual Rig Kontrol ist eine graphische Abbildung des RIG-KONTROL-Fußpedals und zeigt an, welche Funktionen den einzelnen Schaltflächen und dem Fußpedal aktuell zugeordnet sind. Siehe Kapitel ↑[6, Der](#page-49-0) [\(virtuelle\) Rig Kontrol](#page-49-0) für weitere Details hierzu.

<span id="page-15-0"></span>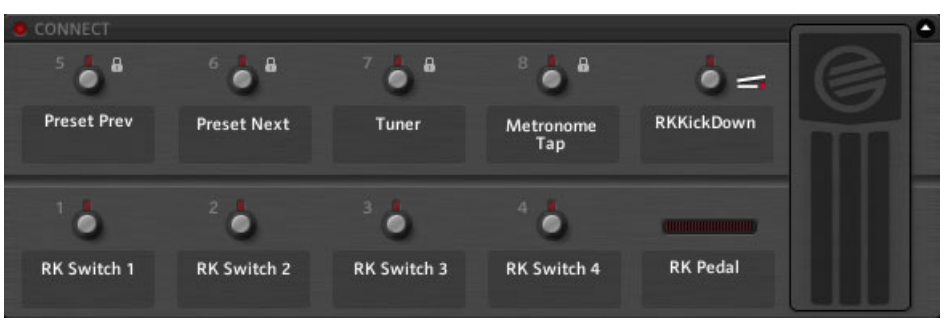

Virtual Rig Kontrol

Die Schalter, ebenso wie das Fußpedal, können auch mit der Maus bedient werden, wenn das Rig Kontrol nicht angeschlossen ist. Auch wenn Sie die Rig-Kontrol-Hardware nicht nutzen, können Sie die einzelnen Bedienelemente mit anderen MIDI-Controllern steuern und so von den Vorteilen des Virtual Rig Kontrol profitieren (insbesondere in der Live-Darstellung). Siehe Kapitel ↑[8.1.3, Externe MIDI-Controller mit dem Virtual Rig Control kom](#page-65-0)[binieren](#page-65-0) für weitere Details.

## 2.5 SideKick

Etwa ein Drittel der Benutzeroberfläche nimmt der SideKick ein. Der SideKick ist ein Multifunktions-Bereich auf der linken Seite der Benutzeroberfläche.

| <b><i>C</i></b> Components<br>C Browser<br>C Options | <b>@</b> Options<br>C Browser<br><b>O</b> Components | <b>D</b> Browser<br><b>C</b> Components<br>@ Options     |
|------------------------------------------------------|------------------------------------------------------|----------------------------------------------------------|
| <b>Preset Attributes</b>                             | <b>Products</b><br>Categories                        | <b>Controller</b><br><b>Preferences</b>                  |
| <b>Guitar Amps</b>                                   | <b>Amplifiers</b>                                    | <b>Window Height</b><br>Large (686 px)<br>٠              |
| Songs.<br>Styles                                     | <b>BULLER</b>                                        | Midi Channel<br>Cerani<br>٠                              |
| <b>Effects</b>                                       | <b>10000000</b>                                      | Midi Learn Popup Window<br>Off.<br>٠                     |
| Products                                             | AC BOX<br>Bass Pro-                                  | Show Help Hints<br>OH.<br>٠                              |
| GR4 Mix                                              | <b>Excess</b>                                        | Load Components and Presets in Stereo<br><b>Off</b><br>٠ |
| <b>Bass Amps</b>                                     | $-100000$                                            | Default Plugin Input Configuration<br>Stereo<br>٠        |
|                                                      | Cool Plex<br>Citrus                                  | Scan for new Presets<br>Scan.                            |
|                                                      | $-0000000$<br>$-0.57600$                             | <b>Import Guitar Rig 4 User Rack Presets</b><br>Import   |
|                                                      | digh White<br>Gratifier                              | Virtual Rig Kontrol Style<br>Rig Kontrol 3<br>٠          |
|                                                      |                                                      | <b>Rig Kontrol 1</b><br>OFF<br>٠                         |
|                                                      | <b>START CONVERSION OF</b>                           | <b>Rig Kontrol Pedal Parameter Mode</b><br>Preset<br>٠   |
|                                                      | <b>Hot Piex</b><br>dot Sale+                         | <b>Rig Kontrol Pedal Calibration</b><br>Reset            |
|                                                      |                                                      | <b>Rig Kontrol Est Pedals Calibration</b><br>Reset       |
|                                                      | <b>MANUSCRIPT</b><br>200000000000                    | Pedial - Tip Active                                      |
|                                                      | Jazz Amp<br>kimp                                     | Pedal - Tip Action +                                     |
|                                                      |                                                      | Reflektor Factory IR Library Path                        |
| $\propto$                                            | -000000<br><b>MAIO00000</b>                          | - Cyusars\Public\Documents\Reflektor Library\            |
|                                                      | Lead 800<br><b>Next</b>                              | Reflektor User IR Library Path                           |
| # + Preset Name<br>Rating                            | - 00:000<br>=  まままま  4  まま                           | ⊣                                                        |
| $+ + + + +$<br>001 2 in the Streets                  | Rammlire<br><b>Twang Reverb</b>                      |                                                          |
| $4.4 + 4.4 + 4.$<br>002 70's Octave Solo             |                                                      |                                                          |
| 003 800 Clean<br>$+ + + + +$                         | $\sqrt{2}$<br>$ +$ $-$                               |                                                          |
| 004 80s Sale<br>actional control                     | <b>Tweed Delight</b><br>Tweedman                     |                                                          |
| 005 AC Sweeper<br>$+ + + + +$                        |                                                      |                                                          |
| 006 Acoustic Shimmer<br><b>Scale of the Sec</b>      | WATE:<br><br>$-9 - 9999999$                          |                                                          |
| 007 Air Ensemble<br>$1 + 1 + 1 + 1$                  | Van 51<br>Ultrasonic                                 |                                                          |
| 008 Airverb<br>$10.14 - 1.14 - 1.14$                 | <b>Cabinets</b>                                      |                                                          |
| 009 Airy Vocals<br>$+ + + + +$                       |                                                      |                                                          |
| 010 All the Blink Things<br><b>KIND OF BUILDING</b>  | <b>E IS 11 : 3</b><br><b>XXXXXXX</b>                 |                                                          |
| 011 Alternative Crunch<br>1.4.4.4.6                  | <b>Cabinets &amp; Mics</b><br><b>Control Room</b>    |                                                          |
| 012 Andy in a bottle - CF<br>$4 - 4 - 4 - 4 - 4$     |                                                      |                                                          |
| 013 Andy in a bottle<br>1.1.1.1.1.1.                 | $2.75 - 25.01$<br>u3                                 |                                                          |
| 014 Arpeggio Delays<br>$4 - 4 - 4 - 4 - 4$           | Control Room Pro<br><b>Matched Cabinet</b>           |                                                          |
| 015 Auto Rhythm<br>4.4.4.4.4                         | Delay & Echo                                         |                                                          |
| 016 Autofilter Bass<br>9014040404                    | <b>Distortion</b>                                    |                                                          |
| a content<br>Info<br>Save<br>Save as                 | <b>Presets</b>                                       |                                                          |

Der SideKick in seinen drei unterschiedlichen Ansichten

Der SideKick zeigt unterschiedliche Inhalte in Abhängigkeit des gewählten Reiters an (Browser, Components oder Options). Der SideKick lässt sich durch Klicken der Pfeiltaste verbergen, die sich neben der Schaltfläche befindet oder durch Drücken von F2.

▪ Der Preset Browser (**1**) ermöglicht, die Rack Presets auf drei Ebenen zu filtern; Sie können dadurch Ihre Presets verwalten und mit einer Textsuche einfach auffinden. In Kapitel ↑[3, Komponenten und das Rack](#page-18-0) erfahren Sie Näheres über die Verwendung der Presets.

- Der Component Pool (Komponenten-Sammlung) (**2**) enthält alle verfügbaren Komponenten. Eine umfassende Beschreibung aller Komponenten finden Sie im Komponenten-Handbuch. In Kapitel ↑[3, Komponenten und das Rack](#page-18-0) erfahren Sie Näheres zur Zusammenstellung eines eigenen Racks.
- Das Optionsmenü (**3**) dient der Konfiguration und Zuweisung externer Controller. An dieser Stelle können Sie Voreinstellungen definieren, wie die Fenstergröße, die Einstellungen von Dateipfaden zu Presets und andere. In Abschnitt ↑[8, Optionen](#page-60-0) erfahren Sie Näheres zur Konfiguration von MIDI-Controllern und anderen Optionen.

# <span id="page-18-0"></span>3 Komponenten und das Rack

## 3.1 Ein neues Rack zusammenstellen

Beim ersten Start von GUITAR RIG 5 finden Sie ein leeres Rack vor. Sie werden beim Spielen einen trockenen, verstärkten Gitarrensound hören. Dies ist der richtige Zeitpunkt, einige der zahlreichen Komponenten auszuprobieren.

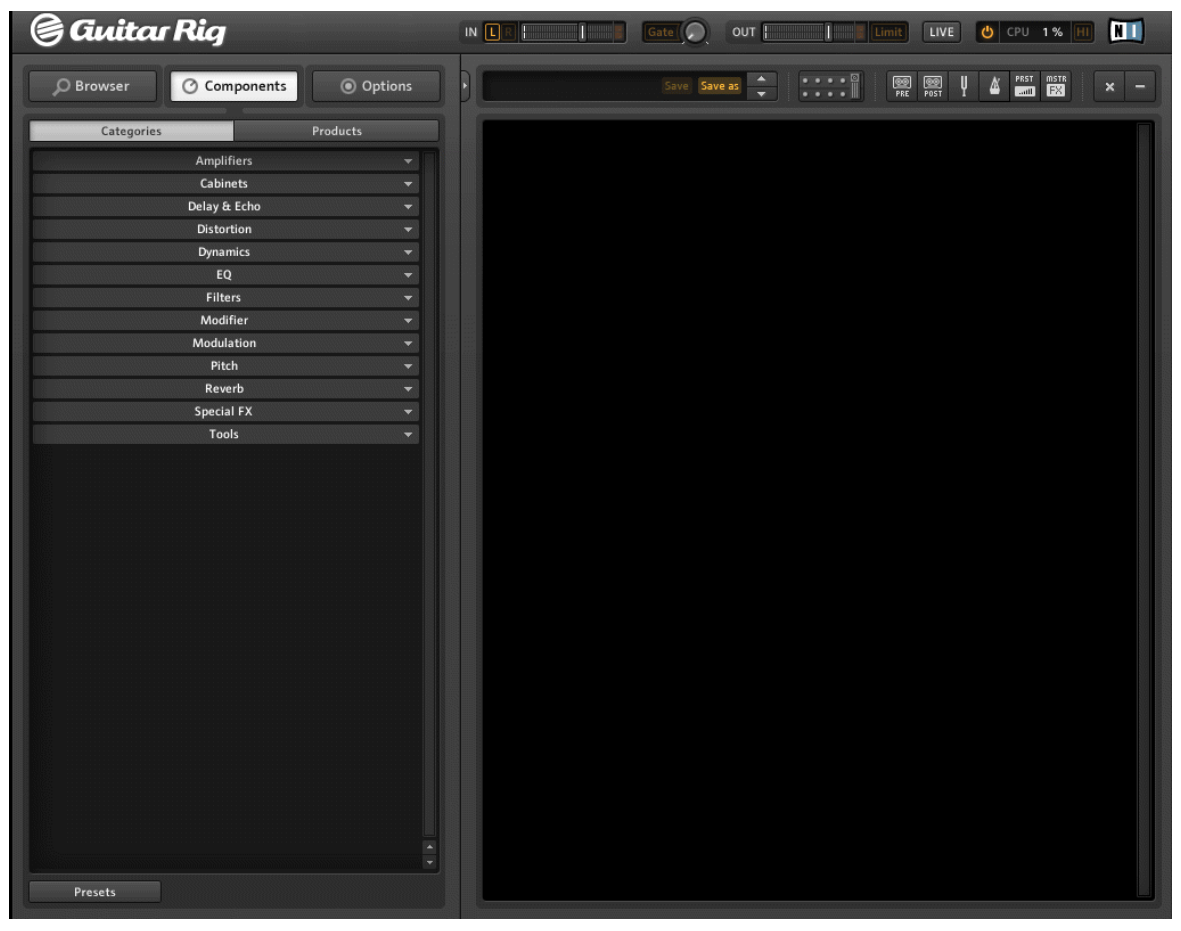

Das leere Rack

<span id="page-19-0"></span>Bei jedem zukünftigen Start wird das Rack im jeweils zuletzt belassenen Zustand aufgerufen. Klicken Sie auf das x (Kreuz) in der Toolbar, wenn Sie das Rack von neuem aufbauen möchten.

#### 3.1.1 Der Component Pool (Komponenten Sammlung)

Klicken Sie auf Components im SideKick, um den Component Pool zu öffnen. Die Categories (Kategorien) enthalten alle Komponenten, die der Klangformung und der Modulation dienen und sind in alphabetischer Reihenfolge sortiert. Klicken Sie auf die Namen um die verfügbaren Komponenten anzeigen zu lassen.

- Amplifiers (Verstärker): Gitarren- und Bassverstärker
- Cabinets (Lautsprecher): Matched Cabinets, Cabinets & Mics (Mikrofone), Control Room und Control Room Pro
- Delay & Echo: Delay- und Echo-Geräte
- Distortion (Verzerrer): Distortion, Overdrive und Fuzz-Pedal
- Dynamics (Dynamik-Bearbeitung): Compressors (Kompressoren), Limiter und Gate
- Equalizer: Graphic Equalizers (grafische Equalizer)
- Filters: Filter und Wah-Wah-Pedale
- Modifiers: programmierbare Modifier zur Parametermodulation
- Modulation: Zeit- und tonhöhenbasierte Modulationseffekte
- Pitch (Tonhöhe): Tonhöhenbasierte Effekte und Synthesizer
- Reverbs: Reverbs (Hall)
- Special FX: Effekte, die sich in keine andere Kategorie einordnen lassen
- Tools: Loop, Master FX, Container und Werkzeuge zur parallelen Signalverarbeitung

Sobald Sie eine Komponente durch einen Mausklick anwählen, sehen auch eine Liste aller verfügbaren Component Presets im unteren Bereich. Weitere Informationen zu Component Presets erhalten Sie in Kapitel ↑[4.3, Component Presets](#page-35-0).

#### 3.1.2 Einen Verstärker konfigurieren

Ein gängiger Start für ein eigenes Sound Design mit GUITAR RIG 5 ist es, einen Verstärker in das Rack einzufügen. Wenn Sie schnell einen typischen Gitarrensound erstellen wollen, probieren Sie den Jump-Verstärker aus.

► Ziehen Sie das Symbol des Verstärkers aus dem Component Pool in das Rack. Sie können alternativ auch einen Doppelklick auf das Symbol ausführen.

Der Verstärker und das zugehörige Matched Cabinet (der passende Lautsprecher) werden dem Rack gleichzeitig hinzugefügt. Das Matched Cabinet wird nur angefügt, wenn zuvor kein passender Lautsprecher unterhalb des Verstärkers vorhanden war. Wenn Sie jetzt etwas spielen, sollten Sie den Klang eines legendären britischen Verstärkers hören können.

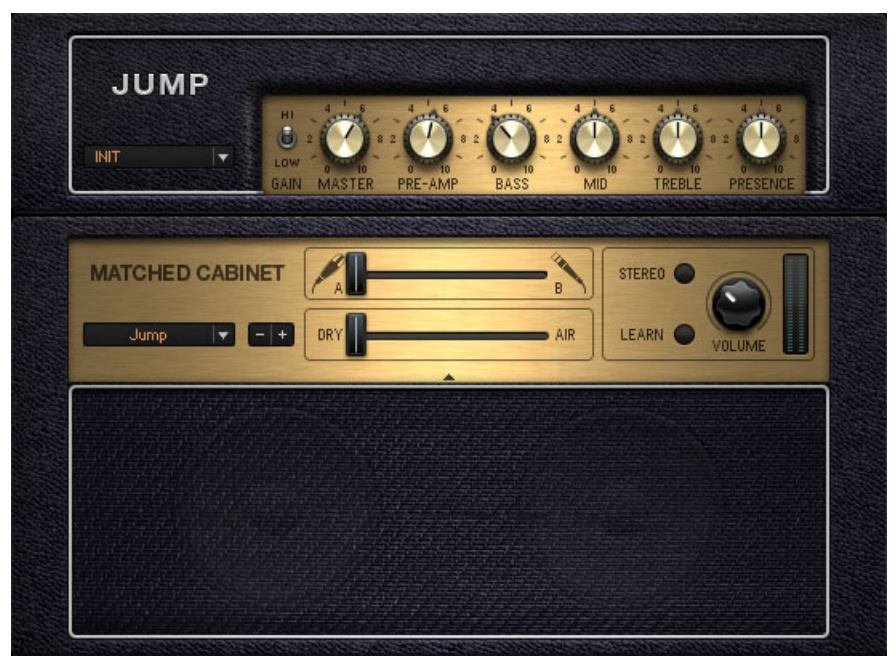

Der Jump-Verstärker inkl. des Matched Cabinet

► Um den Lautsprecher (Cabinet) zu wechseln: Klicken Sie auf die Komponente im Rack, um diese zu markieren. Navigieren Sie zum Component Pool in den Bereich Cabinets. Es werden die folgenden vier Optionen angezeigt: Cabinets & Mics, Control Room, Control Room Pro und Matched Cabinets. Alternativ können Sie dazu auch das Kontextmenü im Bereich der Matched Cabinets verwenden. Hier wird eine Liste aller verfügbaren Lautsprecher eingeblendet. Sie können auch die Plus-/Minus-Tasten verwenden, um durch die Liste zu blättern.

Ein neues Rack zusammenstellen

<span id="page-21-0"></span>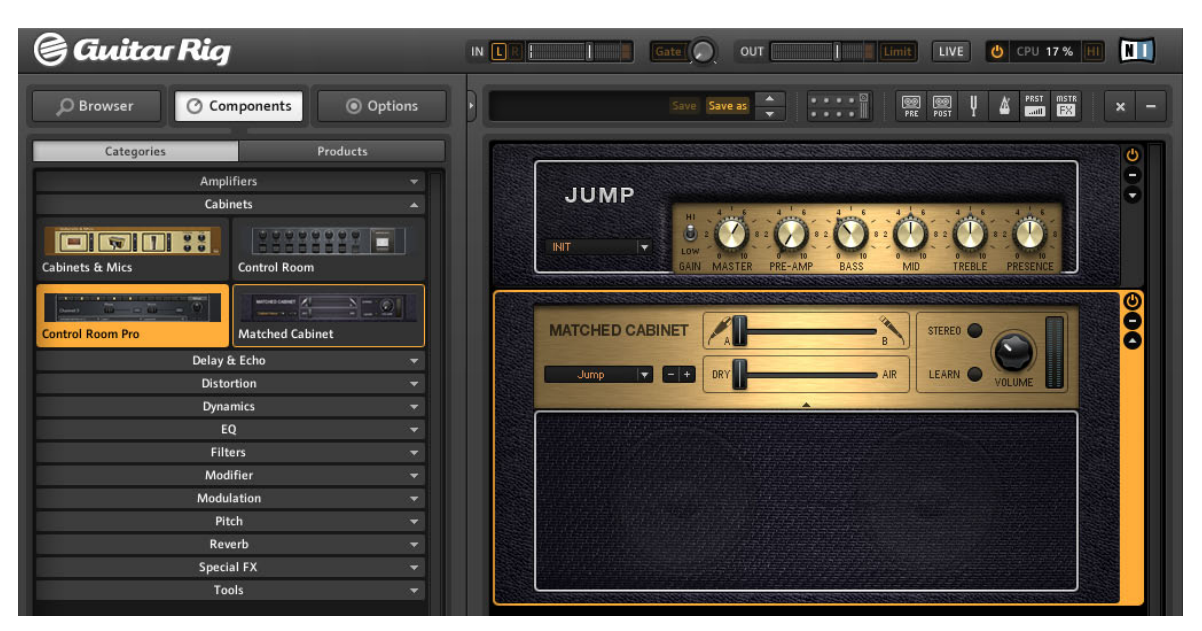

Das (hervorgehobene) Machted Cabinet wird im Rack durch Ziehen eines anderen Mached Cabinet aus dem Component Pool ersetzt.

- Sämtliche sichtbaren Drehregler und Schalter steuern den Verstärkerklang. Per Mausklick werden die Schalter umgelegt; Bewegungen der Drehregler werden durch Anklicken mit der Maus und ziehen bei gedrückter Maustaste nach oben oder nach und unten ausgeführt.
- Wenn Sie einige Klangeinstellungen unserer Sound Designer ausprobieren möchten, testen Sie die Component Presets für den Jump-Verstärker. Klicken Sie auf den Pfeil, um die Component Presets anzuzeigen.

**INIT** 

Component Presets

 $|\mathbf{v}|$ 

#### 3.1.3 Die Grundlagen für den Aufbau eines Racks

Das Audiosignal durchläuft die Rackmodule von oben nach unten, es sei denn, Sie nutzen spezielle Module, um den Signalpfad in parallele Stränge aufzuteilen, wie etwa durch die Split-Komponente. Konsultieren Sie das Components-Benutzerhandbuch für detaillierte Informationen zu den einzelnen Komponenten.

#### Benutzung des Racks

- Sie können im Rack-Komponenten hinzufügen, indem Sie diese mit der Maus aus dem Components Pool in das Rack ziehen und an der gewünschten Position loslassen. Sie können vorkonfigurierte Komponenten, die einen bestimmten Sound erzeugen, durch Ziehen des entsprechenden Komponenten-Presets in ein Rack laden (Siehe Abschnitt ↑[4.3, Component Presets\)](#page-35-0).
- Wenn Sie auf eine beliebige Komponente des Racks klicken, wird diese ausgewählt und durch einen orangefarbenen Rahmen hervorgehoben. Zeitgleich wird die zugehörige Seite und die entsprechenden Inhalte im Component Pool angezeigt. Sie können daher bei der Zusammenstellung des Racks jederzeit erkennen, welche Alternativen Ihnen zur Verfügung stehen.

#### Komponenten im laufenden Betrieb austauschen (Hotswapping)

Wenn Sie einen Doppelklick auf einem Eintrag im Component Pool oder auf einem Component Preset ausführen, wird die aktuell angewählte Komponente ersetzt. Dieser Vorgang wird Hotswapping genannt und erlaubt das schnelle Ausprobieren von Alternativen. (Seien Sie daher vorsichtig, da durch das Anklicken einer Komponente im Pool, die im Rack befindliche Komponente ausgetauscht wird. Wenn Sie beispielsweise einen Doppelklick auf einem Effekt ausführen, kann es sein, dass der Verstärker ausgetauscht wird.)

Wenn keine Komponente ausgewählt ist, wird dieses Element aus dem Component Pool oder das Componet Preset per Doppelklick am Ende des Racks hinzugefügt. Diese wird dann unmittelbar ausgewählt und kann durch eine andere Komponente ausgetauscht werden.

Der Austausch von Komponenten im laufenden Betrieb kann auch dann erfolgen, wenn Sie eine Komponente oder ein Component Preset in ein Rack ziehen: Lassen Sie diese(s) direkt über der Komponente los, die mit einem orangefarbenen Rechteck markiert ist.

▪ Wenn Sie bei diesem Vorgang eine neue Komponente zusätzlich einfügen möchten, müssen Sie diese unterhalb der entsprechenden Komponente loslassen; an Stelle des orangefarbenen Rechtecks erscheint eine orange Linie.

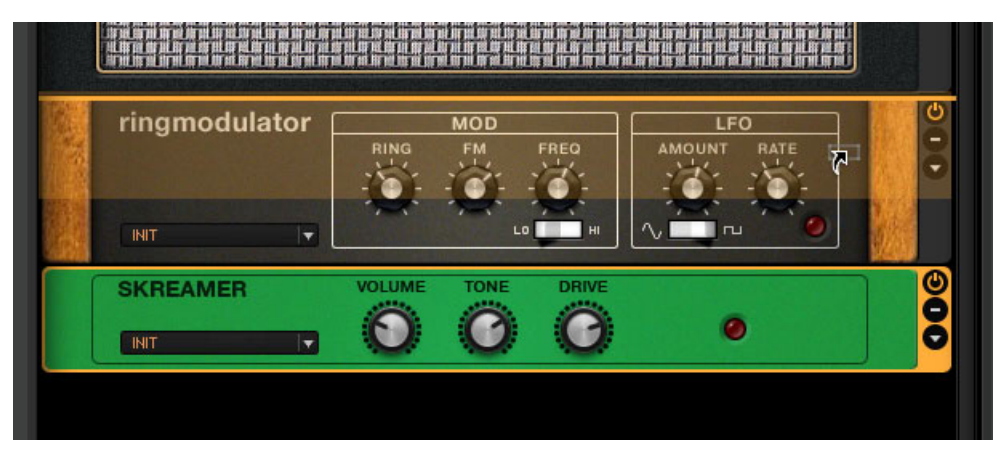

Drag-and-Drop: Die orange Linie zeigt die Position an, an der Auswahl eingefügt wird, wenn Sie die Maustaste loslassen.

- Rack Tools (Tuner etc.) haben eine feste Position im Rack und können nicht verschoben oder gelöscht werden. Sie können diese nur ein- oder ausblenden.
- Komponenten können aus dem Rack entfernt werden, indem Sie diese anwählen und anschließend [Entf] (Windows) / [CMD] + Backspace (Mac OS X) drücken. Alternativ können Sie ein solches Modul auch einfach aus dem Rack herausziehen und fallen lassen. Alternativ können Sie per Rechtsklick auf die Komponente das Kontextmenü öffnen und Delete selected wählen.

#### Der Rack-Modul-Kontrollbereich

Alle Module im Rack haben auf der rechten Seite eine schmale Spalte:

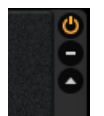

Rack-Modul-Kontrollbereich

- Mit dem On/Off-Schalter wird eine echte Bypass-Funktion ausgelöst (es wird keine CPU-Leistung durch das Modul verbraucht, wenn Sie dieses ausschalten).
- Die Schaltfläche (Minus) verkleinert die Anzeigengröße des Moduls.
- Der dreieckige Pfeil blendet den Experten-Bereich ein und aus, sofern verfügbar.

## <span id="page-24-0"></span>4 Presets verwenden

Ohne einen hochentwickelten Preset Manager, der Ihnen bei der Organisation Ihrer Presets hilft, wäre GUITAR RIG 5 nur halb so komfortabel zu bedienen. Dank des schlagwortbasierten Preset Browsers und der mächtigen Suchfunktion ist die Navigation und die Preset-Verwaltung besonders einfach.

An dieser Stelle ist es wichtig, dass Sie den Unterschied zwischen den beiden unterschiedlichen Preset-Arten in GUITAR RIG 5 kennen:

#### Rack Presets

Die Rack-Presets gestatten Ihnen das Speichern und Aufrufen kompletter Rack-Zusammenstellungen, die Sie zudem bequem im Preset Browser organisieren können. Jedes Rack-Preset enthält eine Anzahl von Komponenten inklusive aller Einstellungen des Racks, wenn das Preset geladen wird. Gleichzeitig beinhaltet es Tempo- und Controller-Einstellungen. Diese können beim Laden des Presets überschrieben werden. Dieses ist von den folgenden Einstellungen abhängig:

- Die Synchronisierung des Metronoms kann auf Ext bzw. Free eingestellt werden: Dies schützt vor einer Veränderung des Metronom-Tempos, wenn ein Preset geladen wird. Durch die Einstellung Sound wird das Tempo des Rack Presets beim Laden übernommen.
- Die Einstellungen des Virtual Rig Kontrol und von anderen Controllern können global vor Änderungen geschützt werden (siehe Kapitel ↑[6.2, Dem Rig Kontrol Steuerungs](#page-50-0)[funktionen zuweisen](#page-50-0) und Kapitel ↑[8.1.2, Externen Controllern Funktionen zuweisen\)](#page-62-0); dies wird durch ein Vorhängeschloss kenntlich gemacht. Diese werden nicht durch die Controller-Zuweisungen beeinflusst, die in den Rack Presets gespeichert werden.

GUITAR RIG 5 wird mit einer umfangreichen Anzahl an Rack Presets diverser Stilarten ausgeliefert, die jederzeit durch neue Rack Presets ergänzt werden können.

#### Component Presets

Ein Component Preset speichern alle Einstellungen einer einzigen Komponente, wie beispielsweise die Reglerpositionen eines Verstärkers. Nachdem Sie ein Objekt im Component Pool angewählt haben, werden alle dafür verfügbaren Presets unterhalb in einer Liste eingeblendet. Nutzen Sie ein Component-Preset, um etwa Ihre bevorzugten Delay-Einstellungen zu speichern oder, um einen speziellen Vorverstärkerssound in unterschiedlichen <span id="page-25-0"></span>Rack-Zusammenstellungen auszuprobieren. Mit Component Presets steht Ihnen eine weitere Möglichkeit zur Verfügung, Ihr Rack zu konfigurieren; Näheres erfahren Sie im Abschnitt ↑[4.3, Component Presets](#page-35-0).

## 4.1 Der Preset Browser

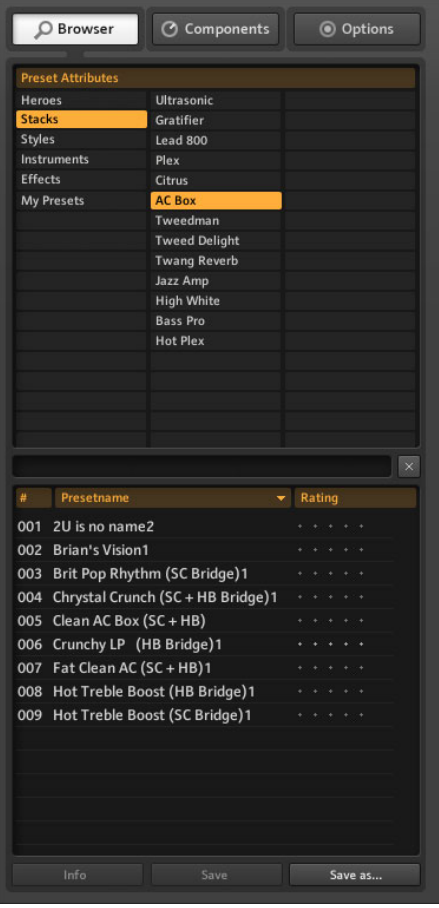

#### Der Preset Browser

Klicken Sie auf die Schaltfläche Browser, um den Preset Browser zu öffnen — ein nützliches Werkzeug mit dem Sie Rack Presets organisieren und auffinden können.

## <span id="page-26-0"></span>4.1.1 Tags (Schlagwörter) und die Preset-Liste

Mit den drei Spalten der Preset-Attribute (auch Schlagwörter genannt) wird festgelegt, welche Presets in der darunter liegenden Liste angezeigt werden. Sie können Schlagworte auswählen und wieder abwählen, indem Sie einmal darauf klicken. Sofern kein Schlagwort ausgewählt ist (orange Kennzeichnung), werden sämtliche Presets angezeigt.

► Klicken Sie auf ein Schlagwort in der linken Spalte: Die Preset-Liste wird automatisch auf die Presets reduziert, die das entsprechende Schlagwort beinhalten.

- Wenn ein Schlagwort weitere Schlagwörter von darunterliegenden Ebenen beinhaltet, können diese in der mittleren Spalte angewählt werden.
- Unterschlagwörter der dritten Ebene erscheinen in der rechten Spalte (falls vorhanden).
- Unterschlagwörter verschwinden aus der Preset-Liste, wenn Sie die darüberliegenden Schlagwörter abwählen, die diese beinhalten.
- Sie können auch mehrere Schlagwörter auswählen, indem Sie beim Klicken die [SHIFT]- oder [Strg]-Taste drücken.

Die Preset-Liste besteht aus den drei Spalten: Listennummer (#), Name und vergebene Bewertung (Rating). Sie können die Preset-Liste in der Höhe anpassen, indem Sie das Griff-Element unterhalb der Suchleiste klicken und ziehen. Ein Klick auf die Spaltentitel bewirkt eine Sortierung in Abhängigkeit der enthaltenen Werte; beim ersten Klick aufsteigend, beim zweiten absteigend.

<span id="page-27-0"></span>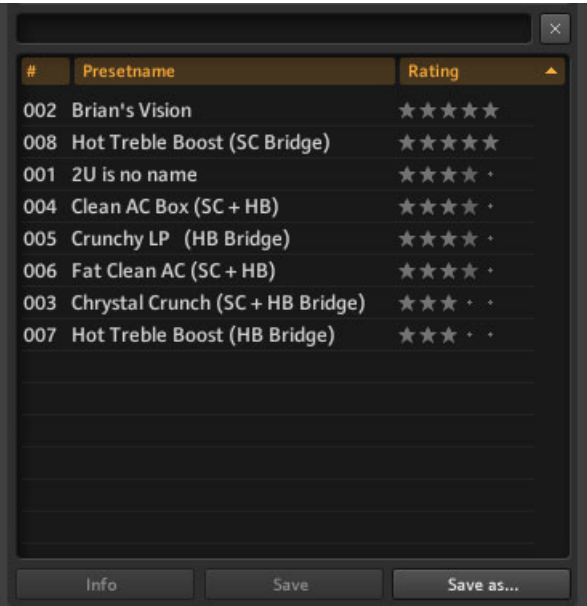

Preset-Liste und Ratings (Bewertungen)

Die Bewertung stellt eine sinnvolle Hilfe dar, um die Ordnung in einem stetig wachsenden Klangarchiv zu erhalten. Vergeben Sie für jedes Preset eine Qualitätsbewertung, indem Sie in der zugehörigen Namenszeile auf einen der fünf Sterne klicken. Diese Bewertung wird mit dem Preset gespeichert und bietet ein zusätzliches Kriterium für eine effektive Verwaltung der Preset-Liste: Sortieren Sie diese anhand der Bewertung!

#### 4.1.2 Die Suchmaschine

Die neue Suchmaschine ermöglicht ein schnelles Finden von Presets, auch wenn nur ein Teil des Namens eingegeben wird. Die Suchleiste befindet sich unterhalb des Preset Browsers und der Preset- Liste und kann jederzeit genutzt werden.

<span id="page-28-0"></span>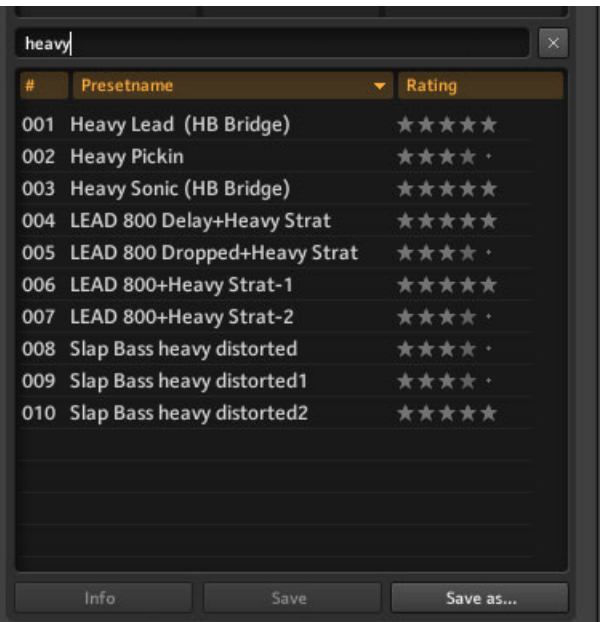

#### Preset-Suche

Die Suchmaschine arbeitet stufenweise und engt die Ergebnisse der Liste mit jedem eingegebenen Zeichen weiter ein. Klicken Sie auf das x (Kreuz), um die Suchleiste zu schließen.

#### 4.1.3 Presets speichern und laden

Um ein Preset aus der Preset-Liste zu laden, führen Sie einfach einen Doppelklicken dessen Namen aus. Wenn Sie beim Klicken ALT gedrückt halten, werden die Stereo-Schaltflächen aller Komponenten aktiviert, unabhängig davon mit welchen Einstellungen diese gespeichert wurden und damit für das komplette Rack in der Stereo-Modus eingeschaltet. Änderungen an den Presets werden nicht automatisch gespeichert. Wenn Sie Änderungen beibehalten wollen, klicken Sie auf Save oder Save as oben im Rack oder am unteren Ende des SideKick.

#### <span id="page-29-0"></span>4.1.4 Presets importieren

Es gibt zwei unterschiedliche Möglichkeiten Presets in GUITAR RIG 5 zu importieren — Sie können sich für die Methode entscheiden, die Ihnen besser gefällt:

- Wenn Sie eine Preset-Datei in den Preset Browser ziehen, wird diese in den Sounds-Ordner von GUITAR RIG 5 kopiert und mit den zuvor ausgewählten Schlagwörtern versehen.
- Nach der Auswahl File > Import im Menü von GUITAR RIG 5 können Sie Presets inklusive ihrer Schlagwörter in den Sound-Ordner kopieren. Das gleiche lässt sich ausführen, wenn Sie die Dateien manuell in den Sounds-Ordner kopieren und auf die Option Scan Presets auf der Preferences-Seite klicken.

## 4.1.5 Exportieren von Presets

Abgesehen vom einfachen Kopieren der Preset-Dateien aus dem Preset-Verzeichnis gibt es eine weitere bequeme Methode, Presets direkt aus dem Preset Browser zu exportieren:

- 1. Überprüfen Sie, dass die Presets, die Sie exportieren möchten, in der Preset-Liste angezeigt werden, indem Sie die richtigen Schalgwörter im Browser auswählen.
- 2. Wählen Sie diese aus und halten Sie dabei die Taste [Strg] (Win) oder [Cmd] (Mac OS X) gedrückt; wenn Sie [Strg] / [Cmd] + [A] drücken, werden alle Presets in der Liste ausgewählt. Wenn Sie alle Presets auswählen möchten die gerade nicht ausgewählt sind, drücken Sie [Strg] / [Cmd] + [I] (invertieren).
- 3. Durch Drücken von [Strg] / [Cmd] + [C] kopieren Sie die Presets in die Zwischenablage.
- 4. Fügen Sie diese an einer beliebigen Stelle im Windows Explorer oder Finder ein, indem Sie den Zielordner bestimmen und die Tasten [Strg] / [Cmd] + [V] drücken - das war's!

## 4.1.6 Speichern neuer Rack Presets

Wenn Sie das aktuelle Rack als Preset speichern möchten, klicken Sie auf Save As. Daraufhin öffnet sich eine neue Ansicht des SideKick, in der Sie Namen, Urheber, Bewertung und zusätzliche Anmerkungen zum Preset speichern können. Das neue Preset wird im Sounds-Ordner abgelegt.

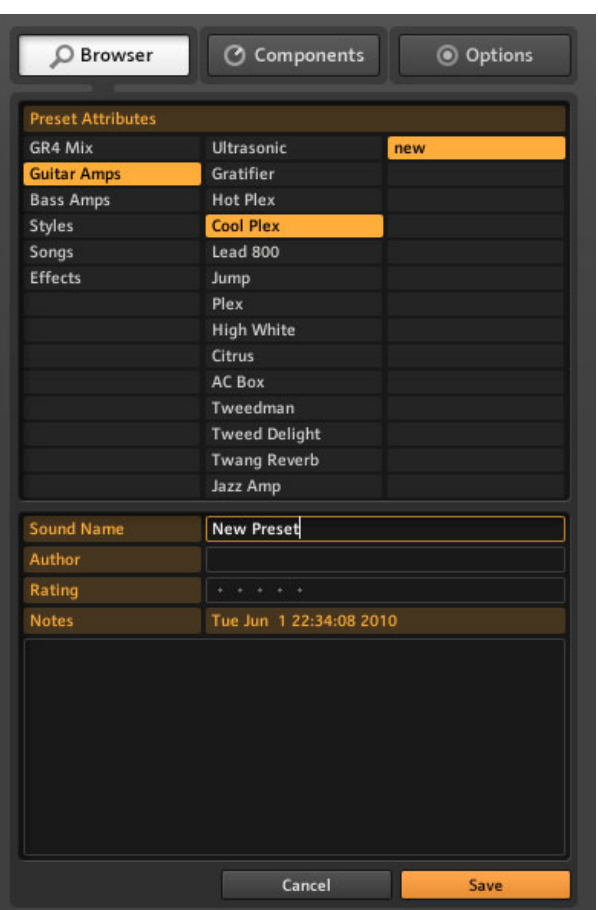

Neue Presets speichern

Das Preset wird mit allen Schlagwörtern gespeichert, die im oberen Teil des Preset Browser angewählt sind. Um noch einmal Änderungen vorzunehmen, können Sie wieder in die Save-As-Ansicht wechseln, bevor Sie endgültig auf Save klicken. Vom Anwender gespeicherte Presets sind durch ein Anwender-Symbol in der Preset-Liste gekennzeichnet. Anwender-Presets sind auf den ersten Blick auf die Preset-Liste in GUITAR RIG 5 erkennbar. Um ein Preset zu löschen, führen Sie in der Preset-Liste einen Rechtsklick (Ctrl-Klick) darauf aus und wählen Sie Remove from disk.

#### <span id="page-31-0"></span>4.1.7 Schlagwörter mit drei Ebenen

Die Schlagwörter in den Preset-Attributen sind hierarchisch entsprechend der Spalten von links nach rechts aufgebaut. Jedes Schlagwort der ersten oder zweiten Hierarchiestufe kann weitere Unterschlagwörter enthalten, die den Suchbereich weiter einengen.

#### Erstellen und Löschen von Schlagwörtern

Sie können Schlagwörter anlegen, um Ihre Presets so genau wie möglich beschreiben zu können. Da jedes Preset unter verschiedenen Schlagwörtern und in unterschiedlichen Hierarchieebenen gelistet werden kann, steht Ihnen hier ein leistungsstarker Organisationsapparat zur Verfügung. Verwenden Sie Schlagwörter und gruppieren Sie Ihre Sounds auf bis zu drei Ebenen. Sortieren Sie diese nach musikalischen Genres, den verwendeten Abnehmern (Pickups) oder legen Sie Setlisten für den live-Einsatz an.

- Schlagwörter können durch einen Doppelklick in ein leeres Feld erstellt werden oder per Rechtsklick in einer Spalte und der Auswahl Create new tag.
- Schlagwörter der zweiten und dritten Ebene können nur erstellt werden, wenn ein Schlagwort in der ersten Ebene angewählt ist, da Sie sich auf dieses beziehen.

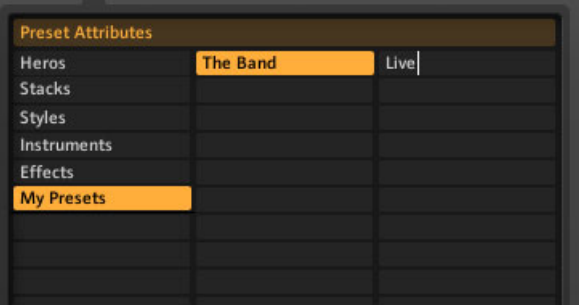

Ein Schlagwort anlegen

► Um ein Schlagwort zu löschen, klicken Sie auf dieses, sodass es orange eingefärbt (ausgewählt) ist. Führen Sie dann einen Rechtsklick an einer beliebigen Stelle im Preset Browser aus. Wählen Sie Delete this Tag, um das Schlagwort und alle Unterschlagwörter zu löschen.

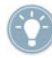

Presets werden beim Löschen von Tags nicht gelöscht — alle Presets sind weiterhin in der Preset-Liste enthalten, wenn keine Schlagwörter ausgewählt wurden.

<span id="page-32-0"></span>► Um ein Preset zu löschen, führen Sie in der Preset-Liste einen Rechtsklick darauf aus und wählen Sie Remove from disk.

#### Beispiel

Beispielhaft erstellen wir nun eine Verschlagwortung für Presets über drei Ebenen, die Sie live auf der Bühne mit Ihrer Band einsetzen wollen: "Your Band - Live Presets - In Progress".

- 1. Erzeugen Sie ein neues Schlagwort, indem Sie einen Doppelklick in einem leeren Feld in der erste Spalte ausführen. Versehen Sie das Feld mit einer Bezeichnung (etwa den Namen Ihrer Band) und drücken Sie [Enter].
- 2. Klicken Sie auf das neu erstellte Schlagwort, um es auszuwählen es muss dazu orange hervorgehoben sein. Führen Sie jetzt einen Doppelklick in der mittleren Spalte aus und erstellen Sie ein neues Schlagwort (zum Beispiel "Live-Presets"). Dies ist Ihr erstes Unterschlagwort. Ein weiteres, sinnvolles Unterschlagwort auf dieser Ebene könnte "Studio-Presets" lauten.
- 3. Unterschlagwörter sind nur dann in der Preset-Liste sichtbar, wenn die entsprechenden Schlagwörter der darüber liegenden Ebene angewählt sind. Wenn Sie das Schlagwort "Your Band" auf der ersten Ebene abwählen, indem Sie erneut darauf klicken, sind dessen Unterschlagwörter nicht mehr länger sichtbar.
- 4. Die Erstellung eines Unterschlagworts in der dritten Spalte funktioniert exakt wie eben beschrieben: Selektieren Sie zunächst "Live-Presets" und erstellen Sie anschließend ein neues Schlagwort namens "In Progress" in der rechten Spalte.

#### 4.1.8 Presets mit Schlagwörtern versehen

Sie können jedes Preset mit einer unbegrenzten Anzahl an Schlagwörtern versehen. Das Zuordnen von Schlagwörtern zu den Presets erfolgt per Drag-and-Drop.

► Klicken Sie hierzu einfach ein Preset in der Preset-Liste an und ziehen Sie es auf eines der Schlagwörter in der linken Spalte des Preset Browsers.

▪ Sie können durch die Liste der Unterschlagwörter navigieren, um die Verschlagwortung zu verfeinern, indem Sie die Maustaste gedrückt halten. Sobald Sie die Maustaste loslassen, wird das Schlagwort, über dem sich die Maustaste zuletzt befunden hat, dem Preset zugewiesen.

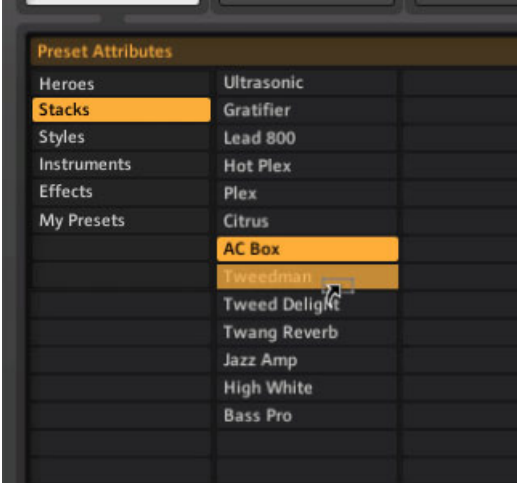

- Wenn Sie ein Unterschlagwort einem Preset zuweisen, werden automatisch auch Schlagwörter der darüber liegenden Ebene dem Preset zugewiesen.
- Ältere Schlagwörter eines Presets werden bei der Zuweisung neuer Schlagwörter nicht überschrieben. Das Preset wird fortan sowohl über das alte als auch über das neue Schlagwort zu finden sein.
- Um ein Schlagwort von einem Preset zu entfernen, löschen Sie einfach den Eintrag aus der Preset-Liste. Wählen Sie das Schlagwort und die entsprechenden Unterschlagwörter aus und drücken Sie [Entf] (Windows) bzw. [Cmd]+Backspace (Mac OS X). Alternativ können Sie einen Rechtsklick auf das Schlagwort ausführen und Remove from this list wählen.
- Um ein Preset mit einem Schritt aus mehreren Preset-Listen zu löschen, verwenden Sie die Info-Seite (siehe Kapitel ↑[4.2, Preset-Info-Seite](#page-34-0)).
- Nachdem Sie die Schlagwörter entfernt haben, können Sie das Preset im Preset Browser immer noch ausfindig machen, indem Sie kein Schlagwort auswählen.
- Um ein Preset ganz zu löschen, wählen Sie es aus, führen Sie einen Rechtsklick darauf aus und wählen Sie Remove from disk.

## <span id="page-34-0"></span>4.2 Preset-Info-Seite

Bei einem Klick auf die Schaltfläche Info werden folgende Informationen für das aktuell angewählte Preset angezeigt:

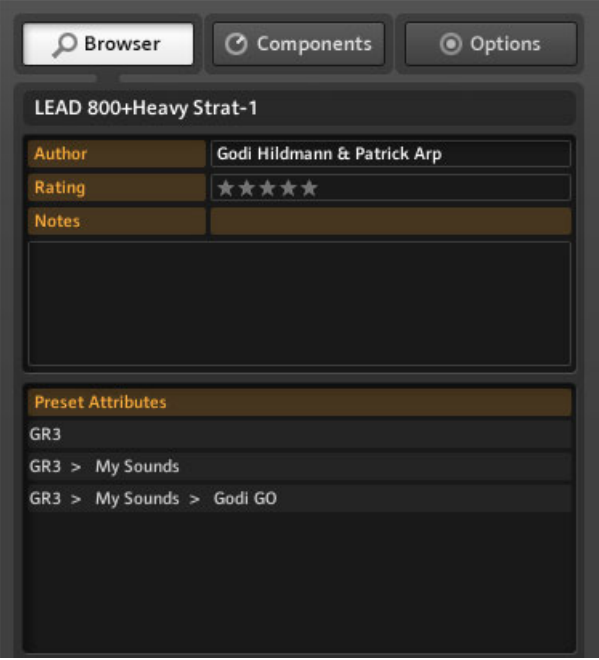

Preset-Attribute

Alle Felder können mit einem Klick auf den Bereich unterhalb der Beschriftung bearbeitet werden.

- Author: Der letzte Name, den Sie im Save As-Dialog eingesetzt haben, wird standardmäßig hier eingefügt.
- Rating: Klicken Sie auf die Punkte/Sterne, um die Bewertung zu ändern.
- Notes: Dieses Feld wird in der Live-Darstellung angezeigt Sie können an dieser Stelle ein paar Gedankenstützen hinterlassen!

<span id="page-35-0"></span>▪ Preset-Attributes: Alle Schlagwörter, die mit dem aktuellen Preset gespeichert sind, werden hier angezeigt. Wenn Sie eines der Schlagwörter anwählen, zeigt die Preset-Liste alle Presets an, die dieses Schlagwort enthalten. Wenn Sie eines der Presets aus der Liste löschen, wird das aktuell zugeordnete Schlagwort entfernt.

## 4.3 Component Presets

GUITAR RIG 5 ist mit vielen Werks-Presets für Komponenten ausgestattet, die ein zeitsparende Alternative zur manuellen Einstellung darstellen.

#### 4.3.1 Grundlagen

Ein Component Preset beinhaltet alle notwendigen Einstellungen für eine einzelne Komponente. Eine Liste aller verfügbaren Component Presets taucht direkt nach der Auswahl eines Eintrags im Component Pool und dem Drücken des Registers Presets im unteren Bereich des SideKick auf.
| <b>&amp; Guitar Rig</b>                                    |                                        |  |  |  |  |  |
|------------------------------------------------------------|----------------------------------------|--|--|--|--|--|
| C Components<br>© Options<br>C Browser                     |                                        |  |  |  |  |  |
| Categories                                                 | Products                               |  |  |  |  |  |
| <b>POOT</b><br><b>Hot Plex</b>                             | 0.0000000<br>Hot Solo+                 |  |  |  |  |  |
| 0000000<br>Jazz Amp                                        | JUMP<br>. 000000<br>Jump               |  |  |  |  |  |
| $\blacksquare$ 000000<br>000000<br><b>Lead 800</b><br>Plex |                                        |  |  |  |  |  |
| 2000   東京東京  東京東<br><b>Twang Reverb</b>                    | ÷<br>$\bullet$<br><b>Tweed Delight</b> |  |  |  |  |  |
| $\bullet\bullet\bullet\bullet\bullet\bullet$<br>*******    |                                        |  |  |  |  |  |
|                                                            |                                        |  |  |  |  |  |
|                                                            | GR4                                    |  |  |  |  |  |
| Jump<br><b>Preset Name</b><br>$# -$                        | Rating                                 |  |  |  |  |  |
| 001                                                        |                                        |  |  |  |  |  |
| <b>Dirty Clean</b><br><b>Distorted</b><br>002              | $\mathbf{A}=\mathbf{A}$                |  |  |  |  |  |
| 003<br><b>INIT</b>                                         | $\bullet\quad\bullet\quad\bullet$<br>٠ |  |  |  |  |  |
| <b>Lite Crunch</b><br>004                                  |                                        |  |  |  |  |  |
|                                                            |                                        |  |  |  |  |  |
|                                                            |                                        |  |  |  |  |  |
|                                                            |                                        |  |  |  |  |  |
|                                                            |                                        |  |  |  |  |  |

Der Component Pool mit eingeblendeter Verstärkersektion

Die Einträge dieser Liste beinhalten Einstellungen, die einen bestimmten Klang generieren. Um eine vorgefertigte Komponente in das Rack einzufügen, führen Sie einen Doppelklick auf deren Namen aus oder ziehen Sie diese einfach per Drag-and-Drop in das Rack.

### Component Presets und das Rack

Jedes Rack-Modul zeigt den Namen des aktuell aktiven Component Presets in der Component-Preset-Anzeige an.

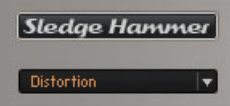

Component Preset Auswahl

Ein Doppelklick auf ein Component Preset im SideKick hat den gleichen Effekt wie ein Doppelklick auf eine einzlene Komponente. Dieses ist abhängig von der aktuellen Konfiguration des Racks:

- Sofern kein Rack-Modul ausgewählt ist, wird die Komponente am Ende des Racks mit den gespeicherten Preset-Einstellungen eingefügt.
- Sofern eine andere Komponente ausgewählt ist, wird diese durch die neu gewählte, voreingestellte Komponente ersetzt.
- Wenn die gleiche Komponente im Rack angewählt ist, werden die Preset-Einstellungen mit denen des Component Presets überschrieben. Dies ist sinnvoll, wenn Sie schnell verschiedene Einstellungen in einem Rack ausprobieren möchten.

### Speichern von Component Presets

Wann immer Sie eine gute Einstellung für eine Komponente gefunden haben, können Sie diese als eigenes Component Preset ablegen. Um dieses auszuführen sollten Sie eine Bank erzeugen. Eine Bank beinhaltet anwenderspezifische Kategorien, in denen Komponenten gespeichert werden.

► Im SideKick-Preset-Fenster gibt es ein Aufklappmenü, indem Sie den Eintrag Add Bank auswählen können. (In diesem Fenster finden Sie auch die Kommandos Delete Bank (Bank löschen) und Rename Bank (Bank umbenennen).) Mit diesem Vorgang erzeugen Sie einen neuen Ordner in der Liste der Component Presets.

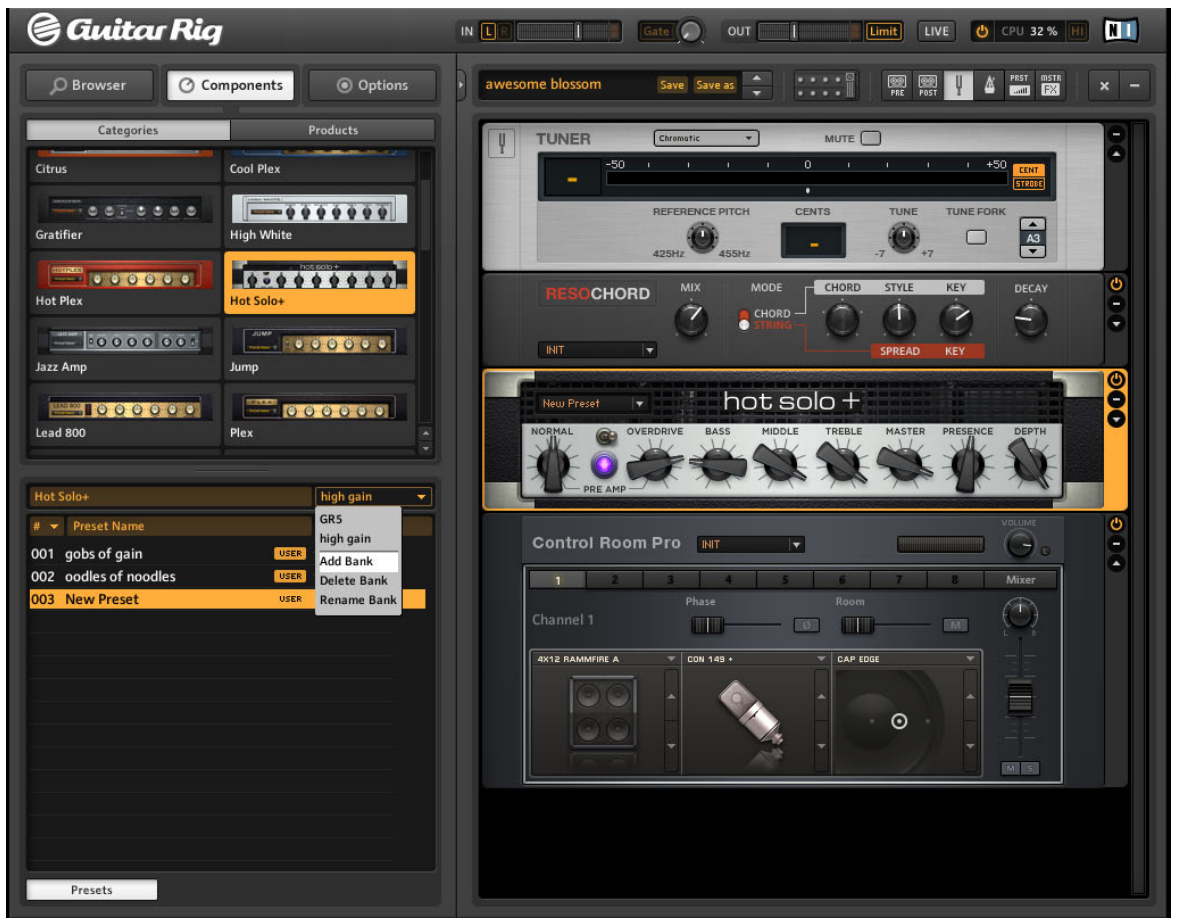

- ► Benennen Sie den neuen Ordner, in dem Sie Ihrer Component Presets speichern.
- ► Wählen Sie Save as im Component-Ausklappmenü

→ Das neue Preset trägt die Bezeichnung New Preset, bis Sie einen neuen Namen vergeben.

► Um Änderungen am aktuellen Preset zu speichern, wählen Sie Save im Component-Menü.

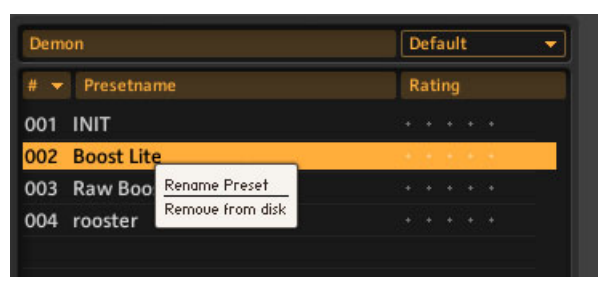

Ein Component Preset löschen oder umbenennen.

► Um ein Preset zu löschen, führen Sie in der Preset-Liste einen Rechtsklick darauf aus und wählen Sie Remove from disk.

### Sortieren und Bewerten

Sie können die Preset-Liste nach der Listennummer (#), dem Namen und der vergebenen Bewertung sortieren. Speichern Sie eine Qualitätsbewertung für jedes Preset, indem Sie auf einen der fünf Sterne rechts neben dessen Namen klicken. Die Bewertung kann später geändert werden.

# 5 Die Rack Tools (Rack-Werkzeuge)

In den folgenden Abschnitten erklären wir Ihnen die Rack Tools von GUITAR RIG 5: Tapedeck Pre, Tapedeck Post, Tuner und Metronom.

# 5.1 Tapedeck Pre

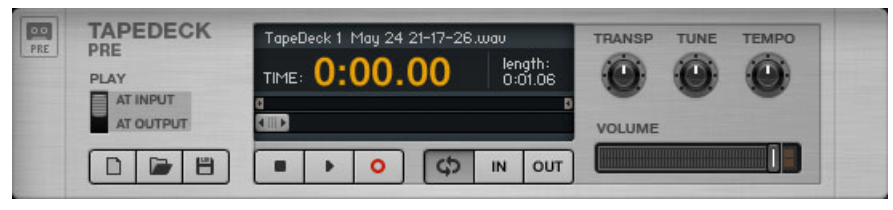

Das Rack Tool Tapedeck Pre

Das Tapedeck Pre dient zum Abspielen und der Aufnahme von Audiosignalen am Anfang der Signalkette in GUITAR RIG (Ausnahme: Die Option PLAY AT OUTPUT ist aktiviert). Das Tapedeck Pre nimmt den reinen, unbearbeiteten Klang am Signaleingang ab und zeichnet diesen auf. Dadurch haben Sie die Möglichkeit, den Klang der Aufnahme später zu verändern. Das Abspielen einer Aufnahme im Tapedeck Pre sendet das Signal durch alle derzeit im Rack befindlichen Module.

Mit dem Tapedeck Pre können Sie das Abspieltempo ändern, ohne dass sich die Tonhöhe verändert und umgekehrt. Das eignet sich hervorragend, um Stücke bei verlangsamtem Tempo einzuüben oder um das Tempo der Begleitmusik zu ändern.

## 5.1.1 Wiedergabe

- Am einfachsten laden Sie Sounddateien in das Tapedeck, indem Sie diese per Dragand-Drop auf das Tapedeck ziehen. Um durch Ihre Dateien zu blättern, klicken Sie auf die Schaltfläche Load (auf das Symbol Ordner öffnen).
- Das Tapedeck ist in der Lage WAV-, AIFF und MP3-Dateien bis zu einer Auflösung von 16 Bit abzuspielen.
- Klicken Sie auf den Schaltfläche Play, um die Wiedergabe ab der aktuellen Position des Transport-Schiebereglers zu starten. Durch Klicken auf die Schaltfläche Stop hält die Wiedergabe an.
- Ist die Option PLAY AT OUTPUT aktiviert, wird der Klang nicht von den Modulen im Rack bearbeitet, sondern sofort über das Tapedeck Post an den Ausgang geleitet. Dies ermöglicht eine Overdubbing-Aufnahme (Näheres hierzu erfahren Sie weiter unten).
- Nutzen Sie den Volume-Schieberegler, um die Lautstärke einzustellen. Verringern Sie die Lautstärke, wenn die Limiter-LED aufleuchtet, um ein Verzerren zu verhindern.

Sie können Loops erzeugen und dadurch bestimmten Stellen einer Audio-Datei wiederholt abspielen.

- Wenn die Schaltfläche Loop gedrückt wurde (rechts neben der Schaltfläche Stop), wird die Loop-Wiedergabe aktiviert.
- Der Start- und Endpunkt eines Loops wird mit den Start- und Stop-Schiebereglern oberhalb des Transport-Schiebereglers gesteuert und lässt sich mit der Maus bedienen.
- Alternativ können Sie die Start- und Endpunkte auch mit den Schaltflächen Loop In und Loop Out während der Wiedergabe bestimmen. Mit der Schaltfläche In wird der Startpunkt eines Loops fixiert und mit der Schaltfläche Out der Endpunkt.

Einige Bedienelemente erlauben die Steuerung spezieller Wiedergabe-Optionen, die Ihnen beim Üben oder bei der Verwendung von Begleitmusik hilfreich sein können:

- Mit der Funktion Transpose (TRANSP) können Sie die Tonhöhe im Bereich von 12 Halbtönen bis zu +12 Halbtönen (+/- eine Oktave) transponieren.
- TUNE bietet die Möglichkeit zur Feinstimmung im Bereich von 50 bis +50 Hundertstel eines Halbtons.
- Mit der Funktion TEMPO können Sie das Tempo in einem Bereich von 50% bis 150% bezogen auf das Originaltempo bestimmen.

## 5.1.2 Recording (Aufnahme)

► Klicken Sie auf die Schaltfläche Record, wenn keine andere Datei geladen wurde. Ein weiterer Klick auf die Schaltfläche Play startet die Aufnahme.

► Um eine neue Datei für die Aufnahme anzulegen, klicken Sie auf die Schaltfläche New (Seite) unten links. Die Schaltfläche Record wird daraufhin automatisch aktiviert.

► Klicken Sie die Schaltfläche Play, um die Aufnahme auszulösen.

► Um eine Aufnahme zu speichern, klicken Sie auf die Schaltfläche mit dem Disketten-Symbol. Wählen Sie den gewünschten Speicherort, in dem Sie die Datei ablegen möchten. Benennen Sie die Datei und klicken Sie auf die Schaltfläche Save.

# 5.2 Tapedeck Post

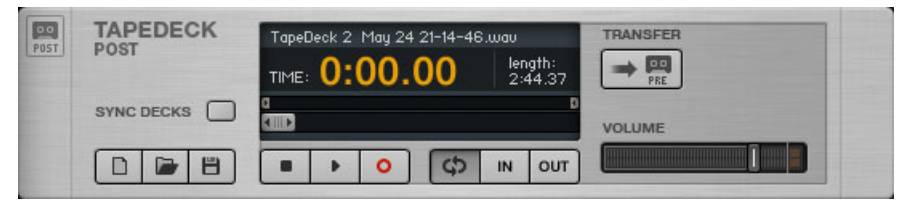

Das Rack Tool Tapedeck Post

Das Tapedeck Post dient der Wiedergabe und der Audioaufnahme am Ende der Signalkette in GUITAR RIG. Bei der Aufnahme Ihrer Gitarre wird der Klang inklusive der Effekte aufgenommen, wie er zu hören ist. Nutzen Sie das Tapedeck Post, wenn Sie Ihre Gitarre mit dem aktuellen Klang aufnehmen möchten, zum Beispiel dann, wenn Sie Ihn "außerhalb" von GUITAR RIG 5 verwenden möchten. Dateien, die Sie in das Tapedeck Post importieren und wiedergeben, durchlaufen die Signalkette nicht und gelangen direkt an den Ausgang; Sie können hiermit Drum-Loops oder Begleitsongs wiedergeben.

Die Bedienelemente des Tapedeck Post und Pre sind identisch, unterscheiden sich aber darin, dass das Tapedeck Post keine Transpose- (TRANSP), TUNE und TEMPO-Steuerungen besitzt und Sie außerdem auch nicht zwischen dem Ein- und Ausgangssignal wählen können.

### 5.2.1 Zusammenspiel mit dem Tapedeck Pre

Das Tapedeck Post ist mit dem Tapedeck Pre verbunden und erlaubt eine einfache Synchronisierung und den Transfer von Aufnahmen.

- Bei aktivierter Funktion SYNC DECKS werden Tapedeck Pre und Tapedeck Post gleichzeitig gestartet und gestoppt. Dies ist besonders nützlich, wenn Samples die Signalkette in GUITAR RIG durchlaufen, da so das Timing stets gewahrt bleibt.
- Mit einem Klick auf die Schaltfläche TRANSFER können Sie Aufnahmen vom Tapedeck Pre zum Tapedeck Post übertragen.

### 5.2.2 Overdub-Aufnahmen erzeugen

- 1. Sie können das Ausgangssignal einer Datei aus dem Tapedeck Pre zum Ende der Signalkette in das Tapedeck Post leiten; es ist daher sehr einfach möglich, Overdub-Aufnahmen mit Probe-Takes und Mehrfachspuren aufzunehmen. Klicken Sie auf die Schaltflächen in der Werkzeugleiste, um beide Tapedecks einzublenden.
- 2. Nehmen Sie eine Spur im Tapedeck Post auf, wie in den vorangegangenen Kapiteln beschrieben. Leiten Sie diese durch einen Klick auf die Schaltfläche TRANSFER an das Tapedeck Pre weiter. Alternativ können Sie eine Aufnahme, die Sie für diesen Zweck nutzen möchten auch direkt in das Tapedeck Pre laden.
- 3. Wählen Sie im Tapedeck Pre PLAY AT OUTPUT.
- 4. Schalten Sie die Funktion SYNC DECKS im Tapedeck Post ein.
- 5. Klicken Sie im Tapedeck Post die Schaltfläche New, um eine neue Spur anzulegen. Klicken Sie auf die Schaltfläche Play, um eine zweite Spur als Overdub-Aufnahme zu erzeugen.
- 6. Wenn Sie eine weitere Overdub-Aufnahme aufzeichnen möchten, klicken Sie auf TRANSFER und wiederholen Sie den eben beschriebenen Vorgang.
- 7. Nehmen Sie so viele Spuren auf wie Sie mögen und speichern Sie Ihre Aufnahmen, wie oben beschrieben.

# 5.3 Tuner (Stimmgerät)

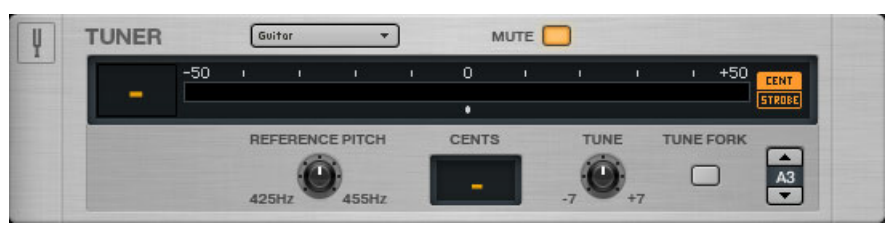

Das Rack Tool Tuner

Stimmen Sie Ihre Gitarre schnell und genau! Der Tuner ist zum einfachen und exakten Stimmen gedacht und bietet zusätzlich Voreinstellungen für die gängigsten Stimmungsarten in einem Kontextmenü auf der linken Seite: Chromatic, Bass, Open D / E / G / A und DADGAD-Stimmung.

- <span id="page-44-0"></span>▪ Mit den Schaltflächen CENT und STROBE können Sie zwischen zwei Tuning-Modi umschalten:
- Im Modus CENT zeigt ein kleiner Zeiger an, ob der Ton zu hoch (der Zeiger befinden sich im rechten Bereich der Skala), oder zu tief (der Zeiger befindet sich im linken Bereich der Skala) ist. Links von der Anzeige wird die Saitennummer bzw. die gespielte Note angezeigt. Wenn die Saite richtig gestimmt ist, sollte sich der Zeiger genau in der Mitte der Skala befinden und blau erscheinen.
- Im Modus STROBE bewegt sich ein Lichtstrahl nach rechts, wenn die Saite zu hoch gestimmt ist und nach links wenn sie zu tief ist; je schneller sich der Lichtstrahl bewegt, desto verstimmter ist die Saite. Die Saite ist richtig gestimmt, sobald sich der Lichstrahl nicht mehr bewegt.
- Die Schaltfläche MUTE eignet sich besonders für den live-Einsatz des Tuners.
- ► Klicken Sie auf die Pfeiltaste, um das Experten-Panel des Tuners einzublenden:
	- REFERENCE PITCH legt die Stimmreferenz auf einen Wert zwischen A=425 Hz bis A=455 Hz fest. Die genaue Tonhöhe wird angezeigt, wenn Sie den Drehregler bewegen.
	- CENTS zeigt die Abweichung von der idealen Stimmung in Cents (Hundertstel) an.
	- TUNE transponiert den gesamten Stimmbereich. Beispiel: Wenn Sie alle Saiten einen Halbton tiefer stimmen wollen, stellen Sie diesen Regler auf -1 ein.
	- TUNE FORK (Stimmgabel) erzeugt einen Referenz-Ton. Um dessen Tonhöhe auszuwählen, klicken Sie auf das Notenfeld auf der rechten Seite und ziehen Sie es hoch bzw. runter, um die Tonhöhe zu variieren oder klicken Sie auf die Pfeiltaste.

# 5.4 Metronom und Synchronisation

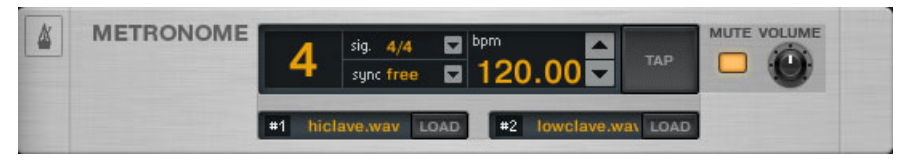

Das Rack Tool Metronom

Das Metronom hilft Ihnen, im Timing zu bleiben und dient gleichzeitig als Taktgeber für synchronisierbare Rackmodule, wie beispielsweise Modulations- und Delay-Effekte. Befindet sich die Software nicht im Sync-Modus (siehe unten), können Sie das Tempo auf unterschiedlichen Wegen selbst bestimmen:

- Klicken Sie auf die BPM-Anzeige, halten Sie die Maustaste gedrückt und bewegen Sie die Maus nach oben bzw. unten, um den Tempowert einzustellen. Einstellungen zwischen 20 und 400 BPM (Schläge pro Minute) sind möglich. Alternativ können Sie einen Doppelklick auf der BPM-Anzeige ausführen und einen numerischen Wert eingeben.
- Klicken Sie wiederholt auf die Schaltfläche TAP. Das Metronom ermittelt dabei das durchschnittliche Tempo und passt die Geschwindigkeit entsprechend an. Es kann sehr hilfreich sein, die Tap-Funktion mit einem Fuß-Controller zu steuern (siehe Kapitel ↑[6.2, Dem Rig Kontrol Steuerungsfunktionen zuweisen](#page-50-0)).
- Über das Kontextmenü, das sich neben der Signal-Anzeige befindet, können Sie zwischen verschiedenen Taktarten wählen. Die Taktart bestimmt das Verhältnis zwischen Taktschlägen und den dazwischen liegenden Schlägen.
- Wenn die Schaltfläche MUTE nicht gedrückt ist, hören Sie zwei unterschiedliche Klänge #1 und #2 zu den Zählzeiten eines Taktes wie nachfolgend beschrieben:
- Klang #1 wird zum Taktstart (auf der "Eins") und auf den schweren Taktschlägen (z.B. auf der "Drei") wiedergegeben.
- Klang #2 wird auf den leichten Zählzeiten wiedergeben (z.B. auf der "Zwei" und "Vier").

Sie können beide Klänge gegen beliebige andere .WAV-Dateien austauschen, indem Sie auf die entsprechende Schaltfläche Load drücken.

Die Sync-Einstellung legt fest, ob das Metronom seine Tempoinformation von einer anderen Quelle bezieht. Die drei möglichen Sync-Einstellungen sind:

- ext.: Im Plug-in-Modus wird das Metronom zu dem Tempo der Host-Applikation synchronisiert und im Stand-alone-Modus zu einer externen MIDI-Clock. Alle Steuerungsoptionen für die Anpassung des Tempos sind in dieser Einstellung deaktiviert.
- sound: Das aktuelle Tempo wird mit dem Rack-Preset gespeichert. Bei dieser Einstellung übernimmt das Metronom die gespeicherte Tempo-Information beim Laden eines Presets Dies kann bei der Erstellung von Presets mit synchronisierten Effekten für den live-Einsatz sehr nützlich sein.
- free: Die Synchronisierung ist ausgeschaltet. Das Metronom läuft frei mit dem von Ihnen bestimmten Tempo. Es dient als Taktgeber für die synchronisierten Effekte im Rack und wird mit dem aktuellen Preset gespeichert!
- Mit der Taste MUTE und dem Drehregler VOLUME können Sie das Metronom stummschalten bzw. dessen Lautstärke einstellen.

# 5.5 Preset Volume (Preset-Lautstärke)

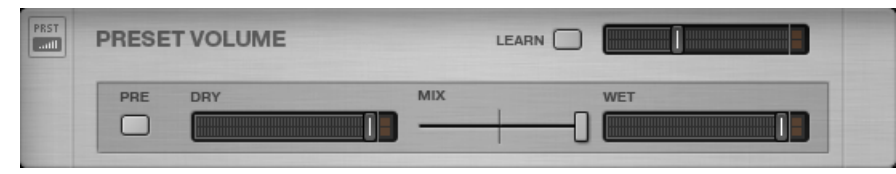

Rack Tool Preset Volume

Der Klang vieler Komponenten in GUITAR RIG ist stark davon abhängig, wie die Eingangsund Lautstärke-Einstellungen gewählt sind – übersteuerte Vorverstärker sind hierfür ein gutes Beispiel. Lautstärke wird allgemein oft als Stilmittel für das Sound Design eingesetzt und schlägt sich in Lautstärkeunterschieden zwischen den Presets nieder. Sie möchten daher sicherlich den Gesamtausgangspegel des Racks so einstellen, dass Sie den gleichen Ausgangspegel für unterschiedliche Presets erhalten.

Sie können diesen Vorgang mit dem Bedienelement Preset Volume steuern: Stellen Sie mit dem Fader die gewünschte Ausgangslautstärke ein - die Einstellung wird mit dem Preset gespeichert.

- Mit der Schaltfläche LEARN können Sie die optimale Preset-Lautstärkeeinstellung automatisch ermitteln lassen: Klicken Sie auf die Schaltfläche Learn und spielen Sie, bis die Einstellung automatisch justiert wurde.
- Die Schaltfläche PRE ermöglicht die Steuerung des Mixverhältnisses (Dry/Wet) bevor das Audio-Signal durch das Rack geleitet wird. In der Voreinstellung findet das Mixen am Ausgang des Racks statt und bevor das Signal in den Master FX gelangt.
- Verwenden Sie den DRY-Schieberegler, um die Lautstärke des unbearbeiteten Signals einzustellen.
- Verwenden Sie den MIX-Crossfader, um zwischen dem unbearbeiteten und bearbeiteten Signal umzuschalten.
- Verwenden Sie den WET-Schieberegler, um die Lautstärke des bearbeiteten Signals einzustellen.

## 5.6 Master FX

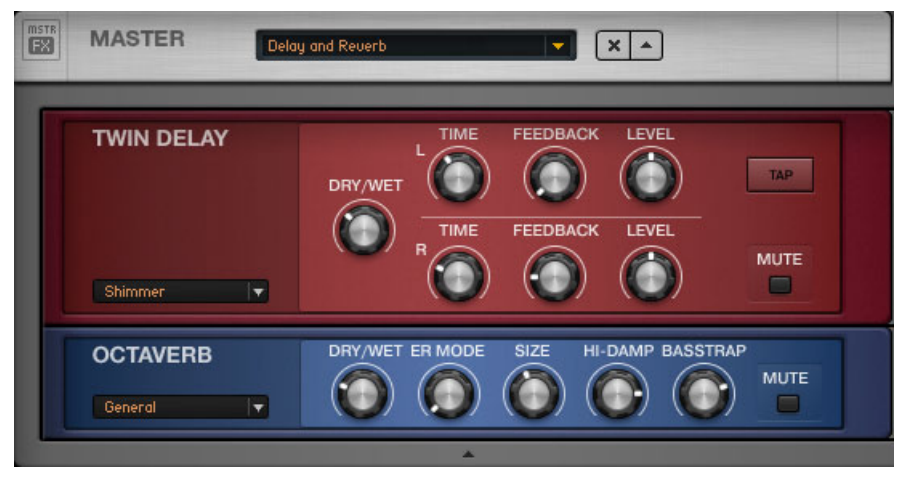

Rack Tool Master FX mit geladenem Preset Delay und Reverb

Mit dem Master FX können Sie einen großen Delay-Ring über Ihren Presets platzieren, einen globalen Equalizer für Ihre Presets installieren, zum Beispiel dann, wenn Sie diese live einsetzen möchten oder Ihre Effektkette beibehalten, wenn Sie verschiedene Verstärker-Presets ausprobieren möchten.

Der Master FX beinhaltet Komponenten zur Klangbearbeitung, die auf den Sound wirken, nachdem er durch das "Kern"-Rack gelangt ist. Der Hauptunterschied besteht darin, dass der Inhalt dieses Bereichs unverändert bleibt, wenn Sie ein neues Rack Preset laden. Sie können sich diesen Bereich als Rack innerhalb eines Racks vorstellen:

- Fügen Sie Komponenten aus dem Components Pool oder dem Rack durch Drag-and-Drop hinzu. Die orange Linie zeigt das Einfügeziel an, das unterhalb der Master-FX-Kopfzeile liegen muss.
- Löschen, verschieben oder tauschen Sie Komponenten im Master-FX-Bereich aus, der mit einer grauen Linie eingefasst ist.
- Verwenden Sie Werks-Presets oder eigene Presets, um die Master-FX-Effektkette zu gestalten.
- Klicken Sie auf das x (Kreuz), um den gesamten Master-FX-Bereich zu entleeren.
- Klicken Sie auf den Pfeil, um den Master-FX-Bereich zu minimieren.

### Master FX Presets

Sie können eine beliebig zusammengestellte Komponenten-Kette als Component Preset für den Master FX speichern. Das Vorgehen ist das gleiche, wie bei den gewöhnlichen Komponenten: Klicken Sie auf den Pfeil in der schwarzen Component-

Preset-Anzeige, öffnen Sie das Kontextmenü und wählen Sie Save As. Die Master FX Presets werden im Tools-Bereich des Component Pool gespeichert.

Neue Bänke können auf die gleiche Weise erzeugt werden, wie Component Presets.

Die Master FX können, genauso wie die anderen Rack Tools, nicht ausgewählt oder hervorgehoben werden.

# 6 Der (virtuelle) Rig Kontrol

In diesem Abschnitt erfahren Sie, wie Sie die die GUITAR RIG-Software mit der RIG KON-TROL-Hardware verwenden. Sollten Sie die RIG KONTROL-Hardware nicht verwenden, können Sie diesen Abschnitt einfach überspringen. Um zu erfahren, wie Sie Ihren MIDI-Controller dem Virtual-Rig-Kontrol zuweisen können, lesen Sie Kapitel ↑[8.1.3, Externe MI-](#page-65-0)[DI-Controller mit dem Virtual Rig Control kombinieren.](#page-65-0)

Der Rig Kontrol ist speziell für die Verwendung mit GUITAR RIG 5 konzipiert. Neun frei zuweisbare Trittschalter und ein Pedal stehen dabei für die Steuerung der Software zur Verfügung. Beachten Sie, dass Sie den Rig Kontrol auch dann zur Steuerung von GUITAR RIG 5 einsetzen können, wenn Sie ihn nicht als Audio-Interface verwenden. Konsultieren Sie das Hardware-Benutzerhandbuch, um zusätzliche Informationen über die Hardware zu erhalten und zu erfahren, wie Sie das integrierte Audio-Interface nutzen können.

Stellen Sie sicher, dass Ihr RIG KONTROL über USB 2.0 angeschlossen ist und das der Virtual Rig Kontrol durch Klicken der Schaltfläche in der Toolbar eingeschaltet wurde. Zu jeder Schaltfläche des Virtual Rig Kontrol gibt es eine zugehörige Status-LED (an/aus). Die LED-Kette links neben dem Fußpedal zeigt an, wie weit das Pedal durchgetreten ist. Der Virtual Rig Kontrol ist mit einem Bedienfeld für Experten-Einstellungen ausgestattet, in dem die Zuweisungen verwaltet und eingerichtet werden können; wie beispielsweise der Regelbereich der zu steuernden Parameter.

## 6.1 Aktivieren des Rig Kontrol

Sofern ein RIG KONTROL verbunden ist, wird er in GUITAR RIG automatisch aktiviert. Bei einem parallelen Einsatz mehrerer GUITAR-RIG-Instanzen (etwa im Plug-in-Modus) wird immer die zuletzt aufgerufene Instanz des Programms von RIG KONTROL gesteuert.

<span id="page-50-0"></span>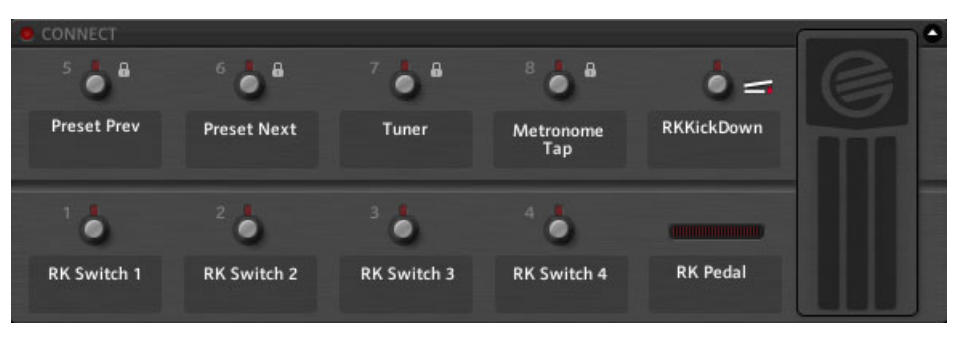

Der Virtual Rig Kontrol

Der Virtual Rig Kontrol wird durch einen Klick auf dessen Schaltfläche in der Toolbar oder durch Drücken der Taste F3 auf Ihrer Tastatur geöffnet. Durch Klicken der Active LED, wird der RIG KONTROL aktiviert.

## 6.2 Dem Rig Kontrol Steuerungsfunktionen zuweisen

Die Bezeichnungen unter den Schaltflächen und links vom Fußpedal zeigen exakt an, welche Funktionen den Bedienelementen zugewiesen sind. Die Schalter des RIG KONTROL sind am besten zum Ein- und Ausschalten der Bypass- oder Mute-Funktion zu gebrauchen, wo hingehen sich das Pedal ideal zur Steuerung des Wah-Wah- oder Lautstärkereglers eignet.

### Drag-and-Drop

Das Zuweisen der Funktionen per Drag-and-Drop ist sehr einfach:

- 1. Klicken Sie auf eine der Beschriftungen der Bedienelemente des Virtual Rig Kontrol und ziehen Sie es auf ein beliebiges Bedienelement im Rack.
- 2. Wenn Sie einen Schalter oder das Pedal des (physischen) RIG KONTROL betätigen, erfolgt eine Reaktion des Virtual Rig Kontrol und der zugewiesen Funktion.

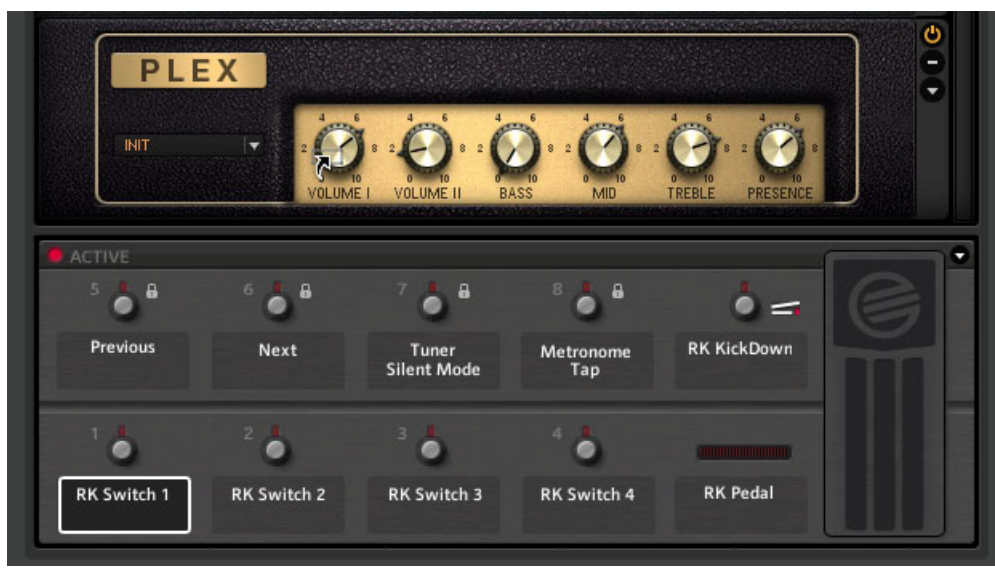

Die Beschriftung von Switch 1 wird dem Volume-1-Regler des Plex zugewiesen.

Wenn Sie die Maus bewegen, erscheint ein kleiner Pfeil an den Stellen, an denen Controller-Zuweisungen möglich sind. Ein Verbotszeichen erscheint an den Stellen, an denen Zuweisungen nicht möglich sind.

### Kontextmenü

Alternativ können Sie auch das Kontextmenü verwenden, um Funktionen zuzuweisen. Führen Sie einen Rechtsklick auf der Beschriftung des Bedienelements in dem Virtual Rig Kontrol aus und navigieren Sie zum Bedienelement im Rack, das Sie zuweisen möchten.

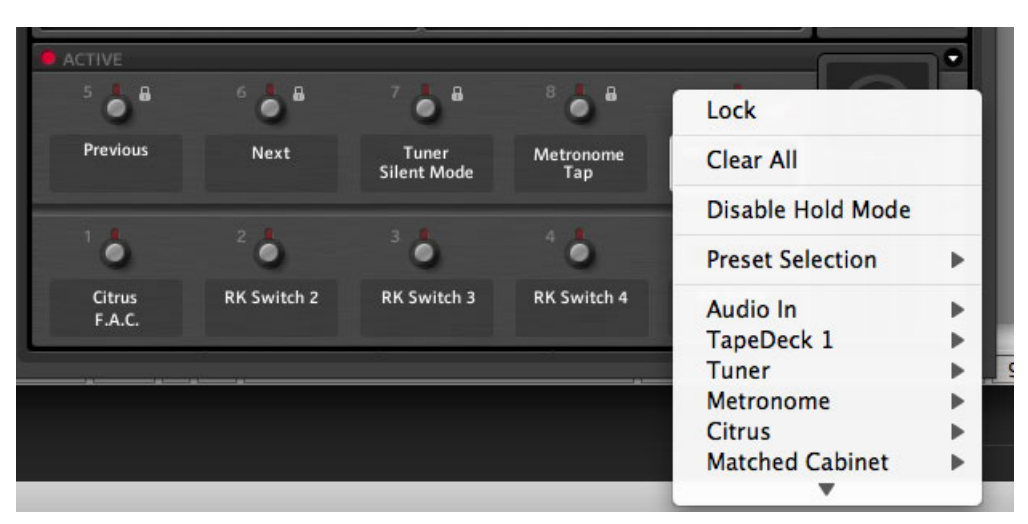

Das Kontextmenü bietet auch die Möglichkeit, alle Zuweisungen eines Elements aufzuheben; wählen Sie die Option Clear All.

Mit der Option Lock können Sie die Zuweisungen vor Änderungen schützen, wenn Sie verschiedene Rack Presets ausprobieren; diese Sperre lässt sich über die gleiche Option wieder aufheben. Der allgemeine Status jedes Bedienelements wird durch ein Vorhängeschloss-Symbol angezeigt.

## 6.3 Zuweisungen konfigurieren

Die Zuweisungen des RIG KONTROL können im Experten-Bedienfeld des Virtual Rig Kontrol verwaltet werden. Klicken Sie auf die Pfeiltaste, um die Zuweisung anzuzeigen und klicken Sie anschließend auf den zu konfigurierenden Schalter oder die Beschriftung auf dem Virtual Rig Kontrol, um diesen auszuwählen. Die Funktionen, die dem Bedienelement zugewiesen sind, werden nun im Experten-Bedienfeld angezeigt.

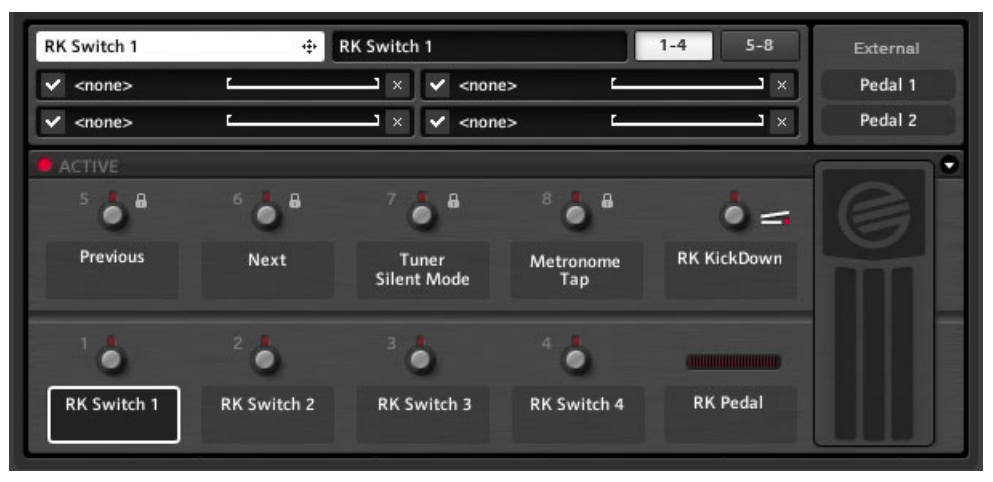

Experten-Bedienfeld des Virtual Rig Control

Folgendes können Sie im Experten-Bedienfeld ausführen:

- Weisen Sie Funktionen per Drag-and-Drop zu, indem Sie diese auf das weiße Feld in der oberen, linken Ecke ziehen.
- Um die Beschriftung des gewählten Bedienelements zu ändern, verändern Sie den Text im schwarzen Feld oben im Experten-Bedienfeld. Dieser Text wird — unabhängig vom Text im weißen Feld — im Virtual Rig Kontrol angezeigt.
- Es gibt zwei Seiten mit je 4 Zuweisungsslots. Wenn Sie mehr als diese vier verwenden möchten, klicken Sie auf die Schaltfläche mit der Beschriftung 5-8, um diese anzuzeigen.
- Um eine Zuweisung zeitweise aufzuheben, klicken Sie auf das Häkchen auf der linken Seite. Klicken Sie erneut auf dieses, um die Zuweisung wieder herzustellen.
- Um eine Zuweisung zu löschen, klicken Sie auf das x (Kreuz) auf der rechten Seite. Um alle Zuweisungen eines Bedienelements aufzuheben, führen Sie einen Rechtsklick auf dessen Beschriftung aus und wählen Sie Clear All.

### Steuerungsumfang zugewiesener Parameter

Eine horizontale Linie repräsentiert den Regelbereich jeder Steuerungszuweisung. Um einzustellen, wie die Steuerungssignale eines Controllers die angesteuerten Parameter beeinflussen, klicken Sie auf die Klammern links und rechts der Linie.

- Die linke Klammer repräsentiert den kleinsten Wert (der zu steuernden Funktion), der bei einem MIDI-Controller-Wert von Null erreicht wird; die rechte Klammer definiert den größten Wert (der zu steuernden Funktion), der beim maximalen Wert des MIDI-Controllers erreicht wird.
- Da Schalter nur an- oder ausgeschaltet werden können, wird in den Klammern die entsprechende Reglerposition definiert. Sie können daher hiermit beispielsweise einen Lautstärkedrehregler steuern, der zwischen den Einstellungen in der 12-Uhr-Position und komplett aufgedreht umgeschaltet wird.
- Da die Klammern frei verschiebbar sind, können Sie die Steuerung auch invertieren, um einen Drehregler herunterzudrehen, wenn das Bedienelement eines Controllers gedrückt wird. Dies kann auch sinnvoll sein, wenn Sie mit einem Bedienelement eines Controllers unterschiedliche (entgegengesetzte) Werte zweier Bedienelemente in der Software ansteuern möchten; so könnte bei Betätigung eines Schalters etwa gleichzeitig ein Gain-Regler aufgedreht werden, während die allgemeine Lautstärke heruntergefahren wird.

## 6.4 Externen Controllern Funktionen zuweisen

Sie können externe Fußpedale oder -schalter an den RIG KONTROL anschließen und ebenso dem Virtual Rig Kontrol zuweisen. Überprüfen Sie, dass die Eingänge in den Preferences richtig konfiguriert sind (Kapitel ↑[8.2, Preferences \(Voreinstellungen\)](#page-67-0)).

Aktivieren Sie das Experten-Bedienfeld des Virtual Rig Kontrol durch einen Klick auf die Pfeiltaste. In der oberen rechten Ecke befinden sich zwei beschriftete Felder, die Ihre analogen Controller repräsentieren und sich genauso verhalten, wie die beschrifteten Felder des Rig Kontrol. Die Funktionszuweisung vollzieht sich genau wie bei der internen Steuerung durch den RIG KONTROL.

- 1. Klicken Sie auf die Pfeiltaste, um das Experten-Bedienfeld anzuzeigen.
- 2. Ziehen Sie das Pedal 1 bzw. Pedal 2 auf eine gewünschte Funktion im Rack.

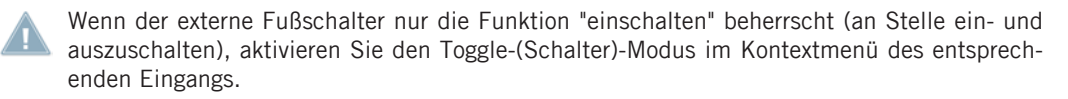

# 7 Guitar Rig in einer Host-Anwendung nutzen

GUITAR RIG 5 lässt sich in allen DAW-Anwendungen (Digital Audio Workstations) einsetzen, die die Plug-in-Schnittstellen VST, RTAS oder AU unterstützen. Die Plug-in-Versionen werden automatisch installiert.

## 7.1 Grundlagen

Nach der Installation können Sie GUITAR RIG 5 wie jedes andere Plug-in in einer Host-Anwendung verwenden. Das Plug-in und die Stand-alone-Version verwenden dieselben Einstellungen und Presets — Änderungen im Plug-in-Modus wirken sich damit auch auf das Verhalten der Software im Stand-alone-Modus aus (und andersherum)!

### 7.1.1 Audio- und MIDI-Einrichtung

Im Plug-in-Modus wird das Audio-Interface von der Host-Anwendung gesteuert und die Audio- und MIDI-Einstellungen in GUITAR RIG haben keine Bedeutung. Lesen Sie bitte die Handbücher Ihrer Host-Software, um zu erfahren, wie Sie Ihre Audio- und MIDI-Harware einrichten. Beachten Sie, dass Sie das von GUITAR RIG 5 bearbeite Gitarrensignal nicht hören können, wenn Sie die Funktion zum direkten Vorhören (direct Monitoring) eingeschaltet haben.

### 7.1.2 Plug-in-Speicherpfad

Bei der Installation von GUITAR RIG 5 auf einem Windows-Rechner ist es notwendig, den Ordner zu spezifizieren, in dem die DAW nach VST-Plug-ins sucht. Das ist der Speicherort, in den die Plug-in-Datei "Guitar RIG 5.dll" kopiert wurde — Sie können diese jederzeit verschieben, wenn Sie beispielsweise den Plug-in-Ordner ändern möchten oder wenn Ihnen ein Fehler unterlaufen ist. Es kann sein, dass Sie den Plug-in-Ordner in Ihrer DAW neu einlesen lassen müssen, bevor GUITAR RIG 5 in der Liste erscheint.

Unter Mac OS X werden Plug-ins zentral in einer Bibliothek unter Audio/Plug-Ins gespeichert.

## 7.1.3 Eine Gitarren- bzw. Bass-Spur erzeugen

Erzeugen Sie eine Audiospur und fügen Sie dort GUITAR RIG 5 als Effekt ein. Die Audiospur enthält das unbearbeitet Signal und wird durch GUITAR RIG geleitet, bevor es in die Ausgangstufe der DAW gelangt. Sie können daher den Klang Ihrer Gitarre oder Ihres Basses nach der Aufnahme weiterhin anpassen und sogar Parameter-Automatisierungen in Ihrem Arrangement vornehmen (siehe Kapitel ↑[4.3, Component Presets\)](#page-35-0).

Achtung: Obwohl einige Programme die Verwendung von GUITAR RIG 5 als MIDI-Instrument ermöglichen (da GUITAR RIG 5 sowohl mit Audio als auch mit MIDI arbeitet) sollten Sie es als Effekt-Plug-in / Insert-Effekt einsetzen.

### 7.1.4 Synchronisation

Wenn Sie GUITAR RIG 5 mit der Host-Anwendung synchronisieren möchten, aktivieren Sie den Ext-Modus des Metronoms (siehe Kapitel ↑[5.4, Metronom und Synchronisation\)](#page-44-0). Auf diese Weise wird die interne Tempoeinstellung deaktiviert und die Tempovorgabe der Host-Anwendung verwendet. Alle synchronisierten Effekte und das Metronom sind hiervon betroffen.

### 7.1.5 Total Recall (komplette Wiederherstellung)

Wenn Sie GUITAR RIG 5 in einer DAW verwenden, werden alle Einstellung von GUITAR RIG 5 darin gespeichert. Wenn Sie ein Preset verändert haben, das sich von der gespeicherten Version unterscheidet, wird dieses mit den angepassten Einstellungen beim Laden des Projekts wieder hergestellt.

## 7.2 Parameter automatisieren

Dieser Abschnitt beschäftigt sich mit der Automation von GUITAR RIG 5. Da die Automatisierungs-Eigenschaften Teil der Host-Anwendungen sind, lesen Sie bitte die entsprechenden Handbücher.

Mit der Automation können Sie Parameter-Modifikationen aufzeichnen: Etwa die Bewegungen des Wah-Wah-Pedals oder das Einschalten eines Verzerrers kurz vorn einem Solo! Dies können Sie gleich während des Spiels, mit einem Fußpedal aufzeichnen oder auch nachträglich.

Die Automatisierung von Parametern sehr einfach, wenn Sie GUITAR RIG 5 als Plug-in verwenden! Sie können jede Art der Reglerbewegungen als Automation aufzeichnen, unabhängig davon, ob Sie die Controller-Hardware direkt in GUITAR RIG oder über die Host-Anwendung verwenden oder eine Maus zur Steuerung der Parameter einsetzen.

## 7.2.1 Die Automation List (Automationsliste)

Lesen Sie bitte das Handbuch Ihrer Host-Anwendung, um zu erfahren, wie Sie die Automation List für die Spur aufrufen, in der GUITAR RIG 5 als Plug-in eingefügt wurde. Alle modifizierbaren Parameter der Komponenten, die sich aktuell im Rack befinden, sollten in der Automation List erscheinen, um automatisert werden zu können. Schauen Sie im Kontextmenü der Bedienelemente nach den jeweiligen Automations-IDs!

- Die Automation List hat 512 Speicherplätze, die in drei Bereiche unterteilt sind:
- Die ersten 256 Speicherplätze sind für die Komponenten-Parameter des Haupt-Racks reserviert.
- Sie Speicherplätze 257-383 sind den Rack Tools und den Framework-Parametern (wie beispielsweise der Preset-Lautstärke) fest zugewiesen.
- Die Speicherplätze oberhalb von 384 werden den Komponenten-Parametern im Master-FX-Bereich flexibel zugewiesen.

Wenn Sie eines der Module aus dem Rack entfernen, werden die von diesem Modul belegten Speicherplätze wieder freigegeben. Fügen Sie ein neues Modul hinzu, wird einer der nächsten freien Plätze in der Liste belegt. Nur in seltenen Fällen werden Positionen weiter hinten in der Liste verwendet.

### Automation von Rack-Tools

Die Rack Tools (Metrononm, Tapedecks, etc.) sind mit festen Automations-IDs ausgestattet. Um eine Kompatibilität zu älteren Versionen zu ermöglichen, können Sie für die Rack Tools optional auch dynamische Automations-IDs nutzen.

Um zwischen den Automations-Modi umzuschalten:

Führen Sie einen Rechtsklick auf einem Rack Tool aus und wählen Sie den gewünschten Modus Enable Static Automation IDs (feste Automation-IDs verwenden) oder Disable Static Automation IDs (keine festen Automations-IDs verwenden).

### Die Automation List aufräumen

Wenn Sie zahlreiche Komponenten hinzugefügt oder gelöscht haben, kann es vorkommen, dass die Automation List mit der Zeit ein wenig unüberschaubar wird. Wenn Sie die Automation der Komponenten hintereinander in der Liste anordnen möchten, führen Sie (im Plug-in-Modus) einen Rechtsklick auf eine der Komponenten im Rack aus und wählen Sie Rebuild Automation List aus dem Kontextmenü. Beachten Sie, dass zuvor aufgezeichnete Automationen durch die Neuanordnung möglicherweise einer falschen Komponente zugeordnet werden.

### 7.2.2 Automation von Parametern in Apple Logic Pro

In diesem Beispiel zeigen wir Ihnen die Automation in Apple Logic Pro; die grundlegende Vorgehensweise ist aber bei anderen Programmen ähnlich. Lesen Sie bitte die Handbücher Ihrer Host-Anwendung, um genau zu erfahren, wie Sie diese nutzen können.

- 1. Schalten Sie die Spurautomation für die angewählte Spur im View-Menü ein, um die Vorgänge mitverfolgen zu können.
- 2. Schalten Sie den Latch- bzw. Touch-Modus der entsprechenden Spur ein.
- 3. Starten Sie die Wiedergabe.
- 4. Verändern Sie die gewünschten Parameter mit dem RIG KONTROL, einem anderen MIDI-Controller oder mit Ihrer Maus.

Bei der Wiedergabe der Spur wird die Automatisierung aufgezeichnet. Sie können die Automation auch händisch mit dem Zeichentool einzeichnen.

# 7.3 Sidechain-Funktion

An dieser Stelle möchten wir Ihnen eine neue Funktion in GUITAR RIG 5 vorstellen: Die Sidechain-Funktion erlaubt die Verwendung eines zusätzlichen Signals (das nicht von dem Effekt bearbeitet wird) zur Steuerung der Parameter eines Effekts, z.B. zur Steuerung der Kompressionsrate eines Kompressors.

Ursprünglich wurde diese Funktion für Radio-DJs entwickelt, damit diese bei laufender Musik zu hören sind (das eingehende Stimmensignal komprimiert die Musiklautstärke); heutzutage wird diese Funktion gerne von Toningenieuren und Musikproduzenten als kreatives Werkzeug eingesetzt.

In GUITAR RIG 5 steht die SideChain-Funktion im Bereich der Modifier für die Envelope (Hüllkurve), den LFO und den Input Level (Eingangspegel) zur Verfügung und im Bereich DYNAMICS für die Kompressoren Stomp Compressor, Tube Compressor und den neuen Fast Comp. Sie können die Sidechain-Funktion in Kombination mit den Modifiern zum Sound Design nutzen und dabei Tricks anwenden, die über die oft genutzte Sidechain-Kompression hinausgehen. Lesen Sie bitte im Handbuch Ihrer DAW, wie Sie die Sidechain-Funktion aktivieren können. Sie können die SideChain-Funktion natürlich auch im Stand-alone-Modus verwenden, wobei die Nutzung innerhalb einer Host-Anwendung etwas naheliegender ist. Um die Sidechain-Funktion im Stand-alone-Modus verwenden zu können, müssen Sie einen zusätzlichen Sidechain-Eingang in den Audio- und MIDI-Einstellungen in GUITAR RIG aktivieren.

# 8 Optionen

Der Reiter Options besteht aus zwei Bereichen: Controller-Zuweisungen und Preferences (allgemeine Voreinstellungen) zur Konfiguration der Anwendung.

## 8.1 Controller

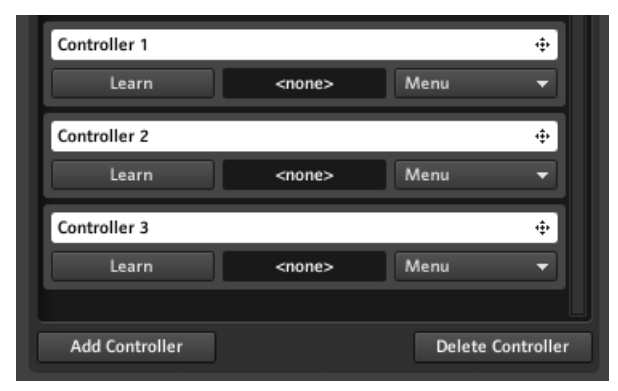

Das Fenster zur Bearbeitung der Controller-Zuweisungen

Hier können Sie MIDI-Controller-Zuweisungen einrichten und verwalten. Bevor Sie fortfahren, überprüfen Sie ob das MIDI-Interface im Bereich Audio and MIDI Settings aktiviert wurde (siehe Kapitel ↑[10, Audio and MIDI Settings \(Audio- und MIDI-Einstellungen\)\)](#page-73-0). Kontrollieren Sie, ob der richtige MIDI-Kanal im Reiter Preferences ausgewählt wurde (siehe Kapitel ↑[8.2, Preferences \(Voreinstellungen\)\)](#page-67-0). Beachten Sie, das GUITAR RIG 5, unabhängig von den gewählten Zuweisungen, auf MIDI-Progam-Change-Befehle reagiert und zwischen den Presets in der aktuellen Preset-Liste umschaltet.

### Controller-Zuweisungen leicht gemacht

Am schnellsten können Sie Controller-Zuweisungen mit dem entsprechenden Kontextmenü vergeben:

1. Führen Sie einen Rechtsklick auf den Parameter aus, den Sie zuweisen wollen.

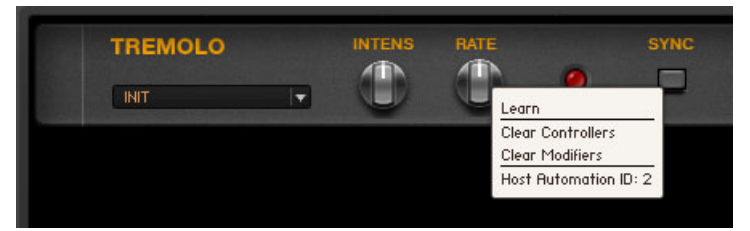

- 2. Wählen Sie Learn.
- 3. Bewegen Sie das gewünschte Bedienelement des externen Controllers. Es wird daraufhin dem Parameter zugewiesen.

Es erscheint eine Mitteilung, das ein neuer Controller hinzugefügt wurde – GUITAR RIG unterscheidet nicht Tastaturbefehlen und MIDI-Signalen! Über dieses Kontextmenü können Sie Controller-Zuweisungen auch wieder entfernen.

## 8.1.1 Externe MIDI-Controller einrichten

Alle Bedienelemente Ihres externen Controllers (Drehregler, Schieberegler, Schalter etc.) können über die Controller-Liste konfiguriert werden. Diese Einstellungen brauchen Sie nur einmal vorzunehmen, da die Einstellungen für alle Presets gelten. Klicken Sie auf den Controller-Reiter in der Options-Page im SideKick. Um einen MIDI-Controller hinzuzufügen, führen Sie die folgenden Schritte durch:

- 1. Klicken Sie auf die Schaltfläche Add Controller im unteren Bereich des SideKick, um einen neuen Controller-Eintrag hinzuzufügen. Um einen neuen Namen für den Eintrag zu vergeben, führen Sie einen Doppelklick auf die weiße Kopfzeile des Eintrags aus.
- 2. Um einem Gerät einen Controller-Eintrag zuzuweisen, klicken Sie auf die Schaltfläche Learn und bewegen Sie das Bedienelement (Drehregler, Schieberegler etc.), das Sie zuweisen möchten. Der MIDI-Code des Controllers erscheint in der Anzeige rechts neben der Schaltfläche Learn und die Schaltfläche erlischt. Auf die gleiche Weise können Sie Tastaturbefehle zuweisen!

Wenn Sie Zuweisungen ändern möchten, wiederholen Sie den Vorgang und klicken Sie erneut auf Learn.

Wichtig: Wenn der verwendete MIDI-Fußschalter ausschließlich das Kommando "An" sendet, wenn er betätigt wird (anstatt zwischen den Zuständen "An" und "Aus" umzuschalten), wird sich der zugewiesene Parameter entsprechend verhalten. Wenn Sie dieses ändern möchten, aktivieren Sie den Toggle Mode (Schalter-Modus) im Menü des entsprechenden Controllers.

### Controller entfernen

Um einen Controller zu entfernen, wählen Sie den entsprechenden Eintrag zunächst in der Controller-Liste aus — ein orangefarbener Rahmen markiert den entsprechenden Eintrag. Klicken Sie dann im unteren Bereich des SideKick auf die Schaltfläche Delete Controller.

### 8.1.2 Externen Controllern Funktionen zuweisen

Jeder Controller kann mehrere GUITAR-RIG-Funktionen gleichzeitig auslösen. Die einzelnen Zuweisungen sind unterhalb der Einträge in der Controller-Liste, zeilenweise aufgelistet.

- 1. Um einem Controller eine weitere GUITAR-RIG-Funktion zuzuweisen, ziehen Sie die weiße Kopflzeile auf das entsprechende Element (Drehregler, Schaltfläche, Fader etc.) im Rack.
- 2. Wenn Sie die Maus bewegen, erscheint ein kleiner Pfeil an den Stellen, an denen Controller-Zuweisungen möglich sind. Es erscheint ein Verbotszeichen, wenn ein Element nicht zugewiesen werden kann.
- 3. Die neu hinzugefügte Funktion erscheint nun unterhalb des Eintrags in der Controller-Liste. Auf diese Weise können Sie einem Steuerelement eines externen Controllers mehrere Funktionen zuweisen.

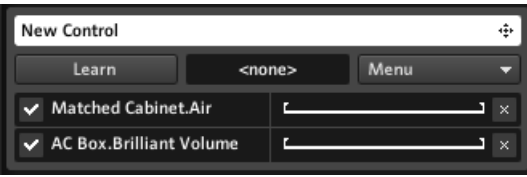

Controller zuweisen

### Zuweisungen konfigurieren und löschen

▪ Um eine Zuweisung zeitweise aufzuheben, klicken Sie auf das Häkchen auf der linken Seite.

- Um eine Zuweisung zu löschen, klicken Sie auf das x (Kreuz) auf der rechten Seite.
- Um alle Zuweisungen eines Bedienelements aufzuheben, führen Sie einen Rechtsklick auf dessen Beschriftung aus und wählen Sie Clear All.
- Um einzustellen, wie die Eingangssignale eines Controllers die zugewiesene Funktion steuern, klicken Sie auf die Klammern links und rechts der horizontalen Linie und verschieben Sie diese.
- Die linke Klammer repräsentiert den kleinsten Wert (der zu steuernden Funktion), der bei einem MIDI-Controller-Wert von Null erreicht wird; die rechte Klammer definiert den größten Wert (der zu steuernden Funktion), der beim maximalen Wert des MIDI-Controllers erreicht wird.
- Da Schalter nur an- oder ausgeschaltet werden können, wird in den Klammern die entsprechende Reglerposition definiert.
- Die Zuweisung kann umgekehrt werden, indem die linke Klammer über die rechte geschoben wird und umgekehrt; Sie können dadurch einen Drehregler komplett öffnen, wenn das Bedienelement eines Controllers losgelassen wird.

### Zuweisen von Steuerungsfunktionen durch das Menü

Sie können Controller-Zuweisungen nicht nur per Drag-and-Drop vornehmen, sondern auch durch Drücken der Schaltfläche Menü. Klicken Sie auf die Schaltfläche Menu und navigieren Sie durch die Funktionen; klicken Sie auf eine Funktion, um eine Zuweisung zu tätigen.

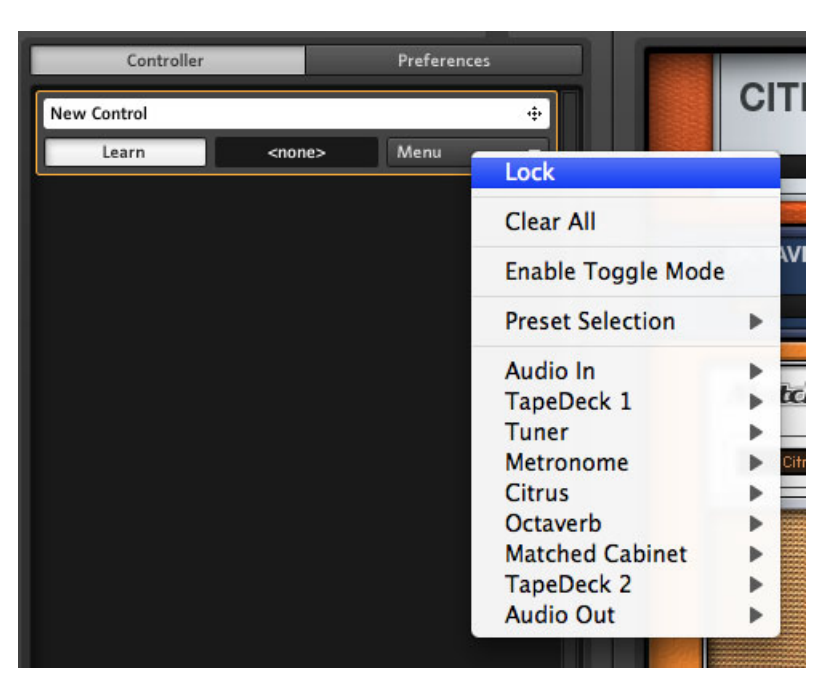

#### Das Controller-Menü

Auch wenn Sie die Zuweisung per Drag-and-Drop bevorzugen, benötigen Sie das Menü, um Funktionen zuweisen zu können, die nicht von den Rack-Modulen gesteuert werden (z.B. Presets umschalten).

#### Globale Zuweisungen

Normalerweise werden Zuweisungen mit einem Preset gespeichert, um diese mit dem Preset laden zu können. In den meisten Fällen ist dieses Vorgehen gewünscht, es kann aber auch sein, dass Sie einige Zuweisungen vornehmen möchten, die eine Allgemeingültigkeit besitzen. Ein gebräuchliches Beispiel ist etwa die Zuweisung der Sound Selection – Previous / Next-Funktion (Soundauswahl-Funktion) zu einem Controller, um in der Preset-Auswahl blättern zu können.

Um eine Zuweisung global wirksam zu machen (Zuweisungen auf Preset-Ebene werden überschrieben), klicken Sie die entsprechende Schaltfläche Menu und wählen Sie Lock (es erscheint ein Vorhängeschloss-Symbol).

<span id="page-65-0"></span>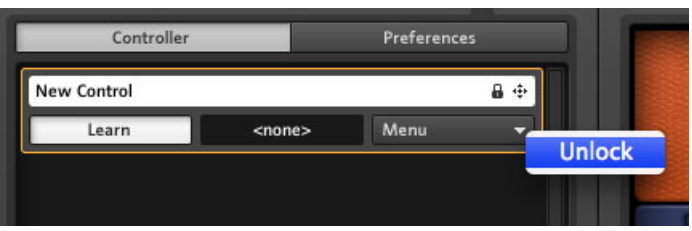

Den Controller entsperren

Auf die gleiche Weise können Sie globale Zuweisungen auch wieder entfernen.

### 8.1.3 Externe MIDI-Controller mit dem Virtual Rig Control kombinieren

Der Virtual Rig Control ist ein integraler Bestandteil von GUITAR RIG 5 und beinhaltet viele Funktionszuweisungen zur Steuerung von Presets und bietet vor allem in der Live-Darstellung eine übersichtliche Darstellung der vorhandenen Zuweisungen. Wenn Ihr externer MIDI-Controller über eine ähnliche Ausstattung an Bedienelementen verfügt, kann es sinnvoll sein, diese dem Virtual Rig Control zuzuweisen, um die Funktionszuweisung mit dem Virtual Rig Control durchzuführen.

Die Zuweisung der Drehregler und des Pedals zu einem beliebigen Controller-Eingang vollzieht sich genau wie bei anderen Funktionen: Ziehen Sie einfach das Bedienelement auf die Schaltfläche des Virtual Rig Kontrol, mit der es verbunden werden soll. Alle auf diese Weise zugewiesenen Elemente des Virtual Rig Kontrol werden ab diesem Zeitpunkt durch den verbunden Controller-Eingang gesteuert. Die Zuweisung von Funktionen zum Virtual Rig Kontrol lässt sich durch Ziehen der schwarzen Box, die sich unterhalb oder neben eines Elements befindet, auf den gewünschten Drehregler oder Schalter zuweisen. Weitere Informationen hierzu finden Sie im Abschnitt ↑[6.2, Dem Rig Kontrol Steuerungsfunktio](#page-50-0)[nen zuweisen!](#page-50-0)

## 8.1.4 "Halte"-Modus für MIDI-Controller und Rig Kontrol

Schalter haben grundsätzlich zwei Funktionsweisen:

- Gewöhnlicherweise findet ein "Ein-" und "Ausschalten" bei jeder Betätigung statt.
- Alternativ kann der Schalter aber auch als "Kippschalter" genutzt werden. Er behält den Einschaltstatus so lange bei, wie er gedrückt wird und wechselt beim Loslassen in den Ausschaltstatus. Diese Funktion eignet sich besonders gut für die Aktivierung von Effekten.

Sie können für jeden Controller-Eingang in GUITAR RIG 5 den "Halten"-Modus (Hold) im Kontextmenü auswählen. Sie können diesen Modus auswählen, indem Sie auf eine beliebige Beschriftung des Virtual Rig Kontrol oder einen Menüeintrag in der MIDI-Controller-Liste klicken.

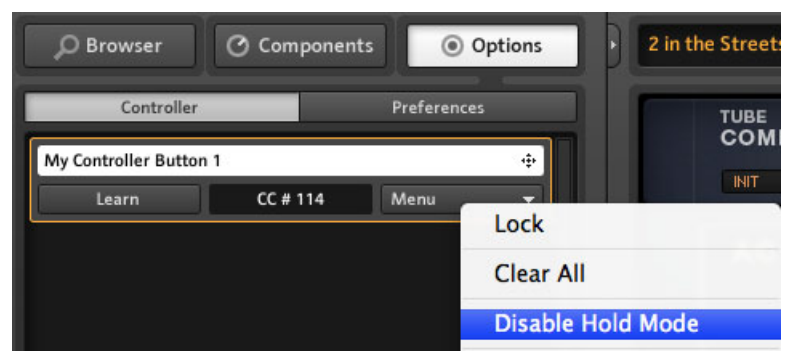

Den "Halten"-Modus (Hold) eines MIDI-Controllers deaktivieren

| CONNECT                      |                |                         |     |                   |  |
|------------------------------|----------------|-------------------------|-----|-------------------|--|
| 5                            | в<br>6         |                         | я   |                   |  |
| <b>Preset Prev</b>           | Preset N       | Lock                    | ne  | <b>RKKickDown</b> |  |
|                              |                | <b>Clear All</b>        |     |                   |  |
|                              |                | <b>Enable Hold Mode</b> |     |                   |  |
| <b>TubeCompres</b><br>On/Off | <b>RK Swit</b> | <b>Preset Selection</b> | erb | <b>RK Pedal</b>   |  |

Den "Halten"-Modus (Hold) für den Virtual Rig Kontrol aktivieren

Der "Halten"-Modus unterscheidet sich, je nach dem, welche Hardware angeschlossen wurde:

- In der Voreinstellung schaltet Rig Kontrol zwischen den Zuständen "An" und "Aus" bei jeder Betätigung um. Wenn Sie den "Halten"-Modus aktivieren, wird er zu einem Kippschalter.
- Die meisten Schalter eines MIDI-Controllers verhalten sich wie die Schalter des Rig Kontrol. Sollten sich diese MIDI-Controller nicht wie erwartet verhalten — z.B. weil sie diese zweimal auslösen müssen, um eine Funkton ein- oder auszuschalten — sollten Sie einen anderen Modus ausprobieren.

<span id="page-67-0"></span>▪ Die auf einem MIDI-Controller verbauten Kippschalter, verhalten sich als solche, wenn der "Halten"-Modus aktiviert wurde. In den meisten Fällen lassen sich diese Schalter auch anderweitig nutzen, indem der "Halten"-Modus deaktiviert wird.

## 8.2 Preferences (Voreinstellungen)

Klicken Sie den Reiter Options in den Preferences um GUITAR RIG 5 einzurichten.

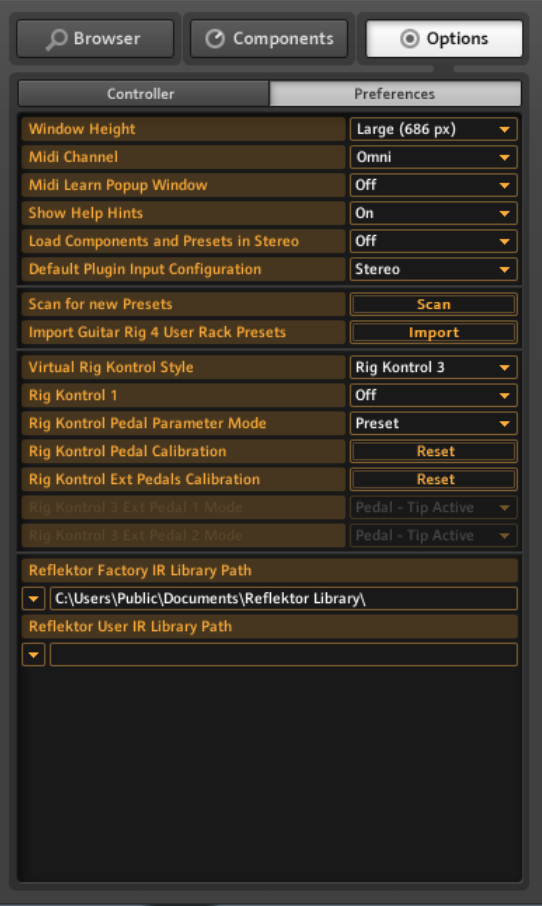

Das Menü Preferences

Es enthält die folgende Einträge:

- Window Height: Einstellung der Fenstergröße von GUITAR RIG 5. Wählen Sie zwischen den Größen Small (klein), Medium (mittel) und Large (groß). Die tatsächliche Größe in Pixel hängt von der Auflösung Ihres Monitors ab.
- MIDI Channel: Hier können Sie den MIDI-Kanal bestimmen, der von GUITAR RIG für eingehende MIDI-Befehle genutzt wird. Wählen Sie Omni, wenn die Software auf allen MIDI-Kanälen empfangen soll.
- Midi Learn Popup Window: Schaltet das automatische Öffnen des MIDI-Learn-Fensters nach einer erfolgten Zuweisungen an (On) oder aus (Off).
- Show Help Hints: Wählen Sie hier, ob beim Überfahren von Bedienelemente Hilfestellungen eingeblendet werden sollen oder nicht.
- Scan For New Presets: Führt eine Aktualisierung der Preset-Datenbank durch. Nutzen Sie diese Funktion, wenn Sie neue Presets in den Preset-Speicherordner kopiert oder neue Kore2-Presets erstellt haben.
- Import Guitar Rig 4 User Rack Presets: Wählen Sie diese Funktion, um Ihre selbst erstellten Inhalte aus vorangegangenen GUITAR-RIG-4-Installationen im Hintergrund zu importieren.
- Virtual Rig Control Style: Mit diesem Menü passen Sie das Aussehen des Virtual Rig Kontrol an die eingesetzte RIG KONTROL Hardware an (wenn Sie den silbernen RIG KONTROL 2 verwenden).
- Rig Kontrol 1: Einschalten des Kompatibilitäts-Modus für RIG KONTROL 1.
- Rig Kontrol Pedal Parameter Mode: Bestimmen Sie hier, mit welchen Werten und Parametern das Pedal beim Laden von Presets versehen wird: Entweder mit den Werten, die mit dem Preset gespeichert wurden (Preset-Modus) oder mit den aktuellen Zustands-Werten des Pedals (Pedal-Modus).
- Rig Kontrol Pedal Calibration: Sollte sich das Pedal Ihres Rig Kontrol nicht wie erwartet verhalten, klicken Sie auf Reset und folgen Sie den Anweisungen, um es neu zu kalibrieren.
- RIG KONTROL Ext. Pedals Calibration: Wenn sich die an Ihren RIG KONTROL angeschlossenen, externen Fußpedale nicht wie gewünscht verhalten, klicken Sie auf Reset und folgen Sie den Anweisungen.

▪ Rig Kontrol 3 Ext. Pedal 1/2 Mode: Nutzen Sie dieses Menü, um den RIG KONTROL an die unterschiedlichen Typen externer Pedale oder Trittschalter anzupassen. Weitere Informationen zu den richtigen Einstellungen finden Sie in den Handbüchern des entsprechenden Fußpedals/Trittschalters. Sollten diese nicht funktionieren, probieren Sie andere Einstellungen aus.

### 8.2.1 Rig Kontrol 1 Unterstützung

Sie können die erste Hardware-Version des Rig Kontrol auch in Kombination mit GUITAR RIG 5 verwenden, die allerdings nur über einen einzigen Audio-Eingangskanal verfügt. Der zweite Kanal dient zu Übermittlung des Steuersignals und kann daher nicht anderweitig genutzt werden. Um die Kompatibilität für den Rig Kontrol 1 zu aktivieren, öffnen Sie die Options-Leiste im SideKick und wählen Sie die Preferences.

- 1. Klicken Sie in der Zeile Rig Kontrol 1 auf das Kontextmenü.
- 2. Wählen Sie den Kanal, den der Rig Kontrol zum Senden des Steuersignals verwendet (Left oder Right/Links oder Rechts).

Die entsprechende Kanalschaltfläche in der Kopfzeile leuchtet blau und weißt darauf hin, dass dieser Kanal von Rig Kontrol 1 belegt ist.

#### IN LR

Der linke Kanal ist durch Rig Kontrol belegt

# 9 Menü-Leiste

GUITAR RIG 5 ist so konzipiert, dass Sie die Menü-Leiste nach der Konfiguration des Programms nur noch in seltenen Fällen verwenden müssen. Die meisten Funktionen sind auf einem anderen Weg einfacher zu erreichen. Trotzdem kann es notwendig sein, die Audiound MIDI-Einstellungen im Stand-alone-Modus zu verändern. Die kompletten GUITAR-RIG-5-Handbücher können Sie über das Menü-Help erreichen.

# 9.1 File (Datei)

### New Sound

Erstellt ein neues Preset. Geben Sie den Namen des Presets ein, klicken Sie auf Save und füllen Sie das Rack mit den Komponenten Ihrer Wahl!

### Save Sound

Hat die gleiche Funktion, wie das Klicken auf Save im Preset Browser. Save speichert die Änderungen des aktuell geladenen Presets.

### Save Sound As...

Hat die gleiche Funktion, wie das Klicken auf Save as... im Preset Browser. Speichert das aktuelle Rack als neues Preset.

### Import

Erlaubt den Import von GUITAR-RIG-Presets in den Preset Browser. Mit dieser Option können Sie GUITAR-RIG-3-Bänke sowie GUITAR-RIG-4- und GUITAR-RIG-5-Rack-Sounds durchsuchen. Ein einfacherer Weg ist es, diese einfach per Drag-and-Drop in den Preset Browser zu ziehen.

### Audio- and MIDI-Settings... (Audio- und MIDI-Einstellungen)

Dient zur Konfiguration der Audio- und MIDI-Einstellungen in GUITAR RIG 5 im Standalone-Modus. Siehe Kapitel ↑[10, Audio and MIDI Settings \(Audio- und MIDI-Einstellun](#page-73-0)[gen\)](#page-73-0) für weitere Details.

### Exit (Beenden)

Beendet die Applikation.

# 9.2 Edit (Bearbeiten)

### Aktion rückgängig machen (Undo)

Hiermit können Sie die zuletzt ausgeführte Aktion rückgängig machen, eingeschlossen sind auch Löschbefehle, wie das Löschen der kompletten Racks.

### Aktion wiederholen (Redo)

Wiederholt rückgängig gemachte Aktionen.

### Cut / Copy / Paste / Delete / Select All

Führt die Standard-Editieroperationen im aktuellen Kontext des Racks aus: Kopiert (copy) Rack Module und fügt (paste) sie an einer anderen Stelle wieder ein, wählt alles aus (select all) oder löscht (delete) Einträge aus der Preset-Liste etc. Die ausgeführte Aktion ist abhängig von dem zuletzt angewählten Element auf der Bedienoberfläche.

## 9.3 View (Ansicht)

### Hide/Show Hints (Hilfen anzeigen/verbergen)

Hat die gleiche Funktion wie die entsprechende Option in den Preferences. Aktiviert/deaktiviert die Hilfefunktion, die beim Überfahren von Bedienelementen eingeblendet wird.

### Full Screen (Vollbild)

Aktiviert den Vollbild-Modus, der in der Live-Ansicht sehr nützlich ist. Drücken Sie [Esc] oder [F4], um zur normalen Darstellung zurück zu schalten.

### Hide/Show SideKick (ein- und ausblenden)

Blendet den Bereich auf der linken Seite in GUITAR RIG 5 ein- oder aus indem sich der Preset Browser, der Componets Browser und die Options befinden.
### Hide/Show Live View (ein- und ausblenden)

Hat die gleiche Auswirkung, wie das Klicken auf die Schaltfläche LIVE. Aktiviert oder deaktiviert die Live-Darstellung.

### Hide / Show Rig Kontrol (ein- und ausblenden)

Hat die gleiche Funktion, wie das Klicken auf die Schaltfläche Virtual Rig Kontrol. Zeigt oder versteck den Virtual Rig Kontrol.

## 9.4 Help (Hilfe)

### Launch Service Center (starten)

Startet das Native Instruments Service Center — zur Aktivierung der Software und zum Herunterladen von Updates. Weitere Informationen hierzu finden Sie im Installationshandbuch!

### Activate GUITAR RIG 5... (aktivieren)

Startet das Native Instruments Service Center mit dem Aktivierungsfenster.

### Open Manual... (Handbuch öffnen...)

Hier erhalten Sie den Zugriff auf alle verfügbaren Handbücher. Wählen Sie das Handbuch in Ihrer Sprache aus.

### Visit GUITAR RIG 5 on the web... (Die GUITAR-RIG-5-Webseite aufrufen)

Ihr dauerhafter Verweis auf die GUITAR-RIG-5-Webseite, die Sie mit produktspezifischen Informationen, Neuigkeiten und zusätzlichen Inhalten versorgt!

### Visit the Knowledge Base... (Besuchen Sie die Wissensdatenbank)

Ein hilfreicher Webseiten-Link zur Knowledge Base in der Sie nach Problemlösungen suchen und sich mit anderen Anwendern austauschen können.

### About (über) GUITAR RIG 5

Öffnet das About-Fenster, das Informationen zur verwendeten Softwareversion enthält sowie die Registrierungsnummer und die Namen der Ersteller von GUITAR RIG 5.

# 10 Audio and MIDI Settings (Audio- und MIDI-Einstellungen)

In diesem Abschnitt erfahren Sie, wie Sie die Audio- und MIDI-Einstellungen in GUITAR RIG einrichten können.

# 10.1 Audio

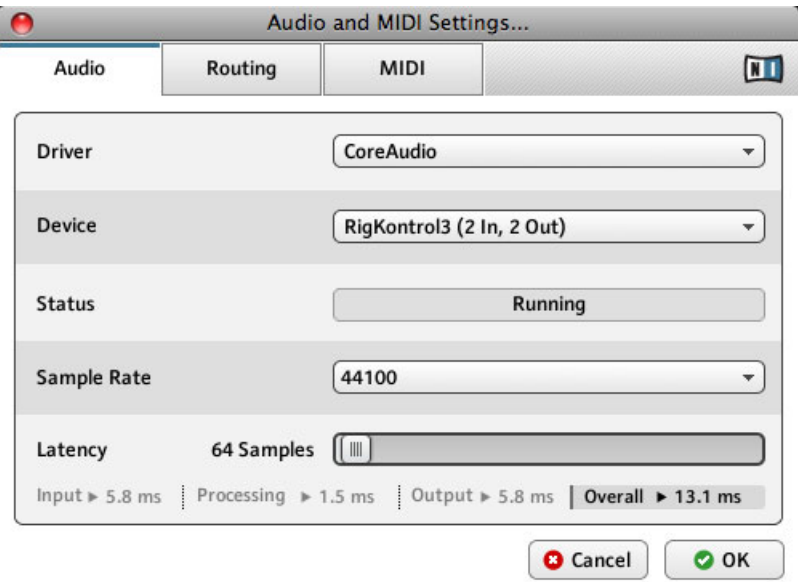

Das Fenster zum einrichten der Audio und MIDI-Einstellungen.

## Driver (Treiber)

Wählen Sie hier den richtigen Treiber für Ihr Audio-Interface aus. Die Verwendung von ASIO- (Windows) bzw. CoreAudio- (Mac OS X) Treibern wird empfohlen.

## Device (Audio-Interface)

Wählen Sie das gewünschte Audio-Interface aus der Auswahlliste. Sollte es nicht in der Liste erscheinen, vergewissern Sie sich, dass es richtig angeschlossen und installiert ist.

### **Status**

Zeigt den aktuellen Status Ihres Audio-Interface an; es sollte die Meldung "Running" angezeigt werden. Sollte "Stopped" in der Statusanzeige zu lesen sein, lesen Sie bitte das Handbuch Ihres Audio-Interfaces. Vergewissern Sie sich, dass das Audio-Interface richtig angeschlossen und installiert ist.

### Sample Rate (Abtastfrequenz)

Wählen Sie die gewünschte Sampling-Rate für die Audioverarbeitung. 44100 Hz werden standardmäßig verwendet. Höhere Sampleraten können die Soundqualität verbessern, verursachen jedoch eine höhere CPU-Last.

### Latency (Latenz)

Latenz ist die Zeit, die zwischen dem Anschlag einer Note und dem Erklingen aus den Lautsprechern vergeht. Diese wird von den einzelnen Verarbeitungs- und Transportschritten der Audio-Daten verursacht. Die erlaubte Latenz ist bis zu einem gewissen Wert wählbar, je niedriger die Latenz, desto höher ist die Wahrscheinlichkeit von Rechenfehlern. Die Möglichkeiten sind stark von der Rechenleistung Ihres Computers und der Qualität der verwendeten Audio-Interfaces und -treiber abhängig. Mehr hierzu erfahren Sie im Handbuch Ihres Audio-Interfaces.

► Wenn Sie einen Windows-Computer nutzen, klicken Sie auf die Schaltfläche ASIO Config. Das Treiber-Konfigurationsmenü Ihres Audio-Interfaces wird aufgerufen.

► Unter Mac OS X werden die Einstellungen direkt in den Audio and MIDI Settings vorgenommen. Stellen Sie den Latenzwert mit dem Schieberegler ein. Spielen Sie, während Sie den Wert einstellen und achten Sie dabei auf Knackser und Störgeräusche. Sollten diese zu hören sein, ist der eingestellte Wert ist zu niedrig.

Der Latenzwert ist in Samples angegeben. Teilen Sie die Anzahl der Samples durch die Samplerate und Sie erhalten als Ergebnis den Latenzwert in Sekunden. Die drei wichtigsten Latenzangaben werden im Audio-and-MIDI-Settings-Fenster automatisch berechnet und die Gesamtlatenz in Millisekunden mit angegeben.

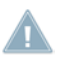

Dieser Wert kann größer erscheinen als gewohnt, da statt der Gesamtlatenz bei vielen Herstellern oft nur die interne Puffergröße in Millisekunden angegeben wird.

## Routing (Verschaltung)

Wenn Sie die Eingangs- oder Ausgangskanäle vertauschen, ein spezielles Routing für Mehrkanal-Setups anlegen oder die neue SideChain-Funktion nutzen möchten, ist dieses die richtige Anlaufstelle. In der linken Spalte finden Sie die verfügbaren Kanäle Ihres Audio-Interfaces. Die Einträge in der rechten Spalte sind Menüs. Wenn Sie darauf klicken, können Sie die GUITAR-RIG-5-Kanäle den Kanälen Ihres Audio-Interfaces beliebig zuweisen. Dies geschieht unabhängig voneinander für die Eingänge und Ausgänge. Eine falsche Konfiguration in diesem Bereich kann dazu führen, dass kein Ausgangssignal zu hören ist!

### MIDI

In der linken Spalte finden sich die verfügbaren MIDI-Geräte, sortiert nach Eingang (Input) und Ausgang (Output). Die Einträge der rechten Spalte sind Menüs. Durch einen Klick drauf können Sie diese ein- bzw. ausschalten. Beachten Sie, das Sie die Geräte einschalten, die Sie mit der Software verwenden möchten.

# 11 Tastaturbefehle

Unten stehend, finden Sie eine Liste mit Tastaturbefehlen, die Sie in GUITAR RIG verwenden können. Diese setzten sich aus Basissteuerung bis hin zu Umschaltkommandos für verschiedene Ansichten zusammen. Mit Tastaturbefehlen können Sie Befehle schnell ausführen, indem Sie eine Taste auf Ihrer Computertastatur drücken, anstatt die Maus zu verwenden.

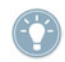

Wenn Sie einen Laptop verwenden, müssen Sie die Fn-Taste drücken, bevor Sie die Tastaturbefehle verwenden können; drücken Sie beispielsweise Fn-Strg-F1.

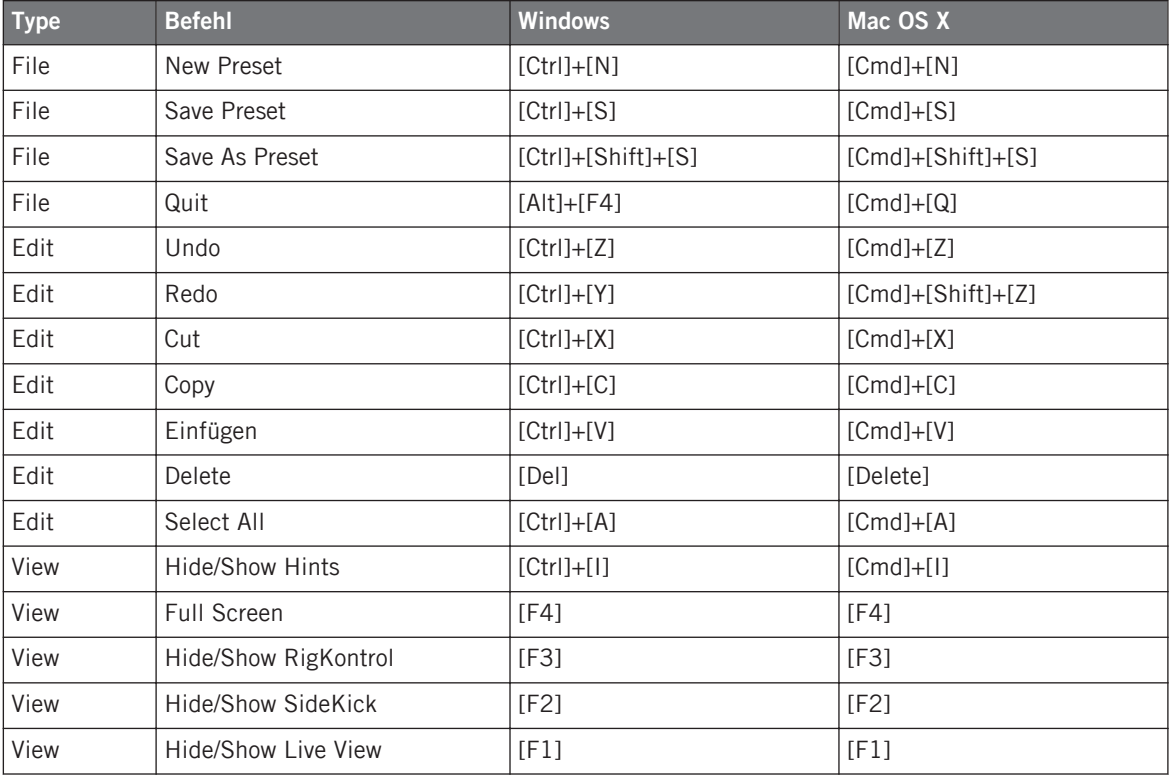